$\frac{\text{aws}}{\text{s}}$ 

閘道負載平衡器

# Elastic Load Balancing

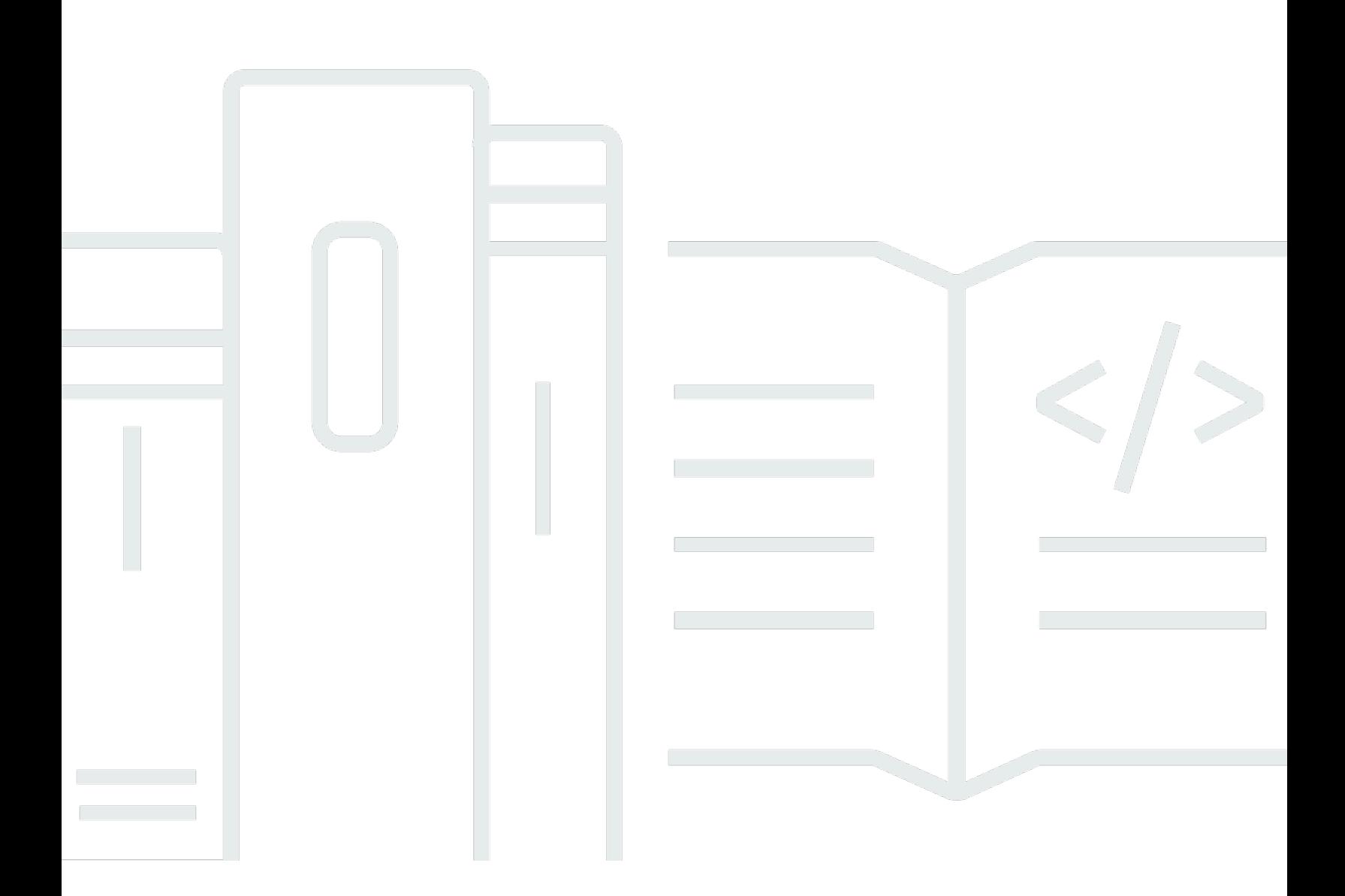

Copyright © 2024 Amazon Web Services, Inc. and/or its affiliates. All rights reserved.

# Elastic Load Balancing: 閘道負載平衡器

Copyright © 2024 Amazon Web Services, Inc. and/or its affiliates. All rights reserved.

Amazon 的商標和商業外觀不得用於任何非 Amazon 的產品或服務,也不能以任何可能造成客戶混 淆、任何貶低或使 Amazon 名譽受損的方式使用 Amazon 的商標和商業外觀。所有其他非 Amazon 擁 有的商標均為其各自擁有者的財產,這些擁有者可能隸屬於 Amazon,或與 Amazon 有合作關係,或 由 Amazon 贊助。

#### 閘道負載平衡器

# **Table of Contents**

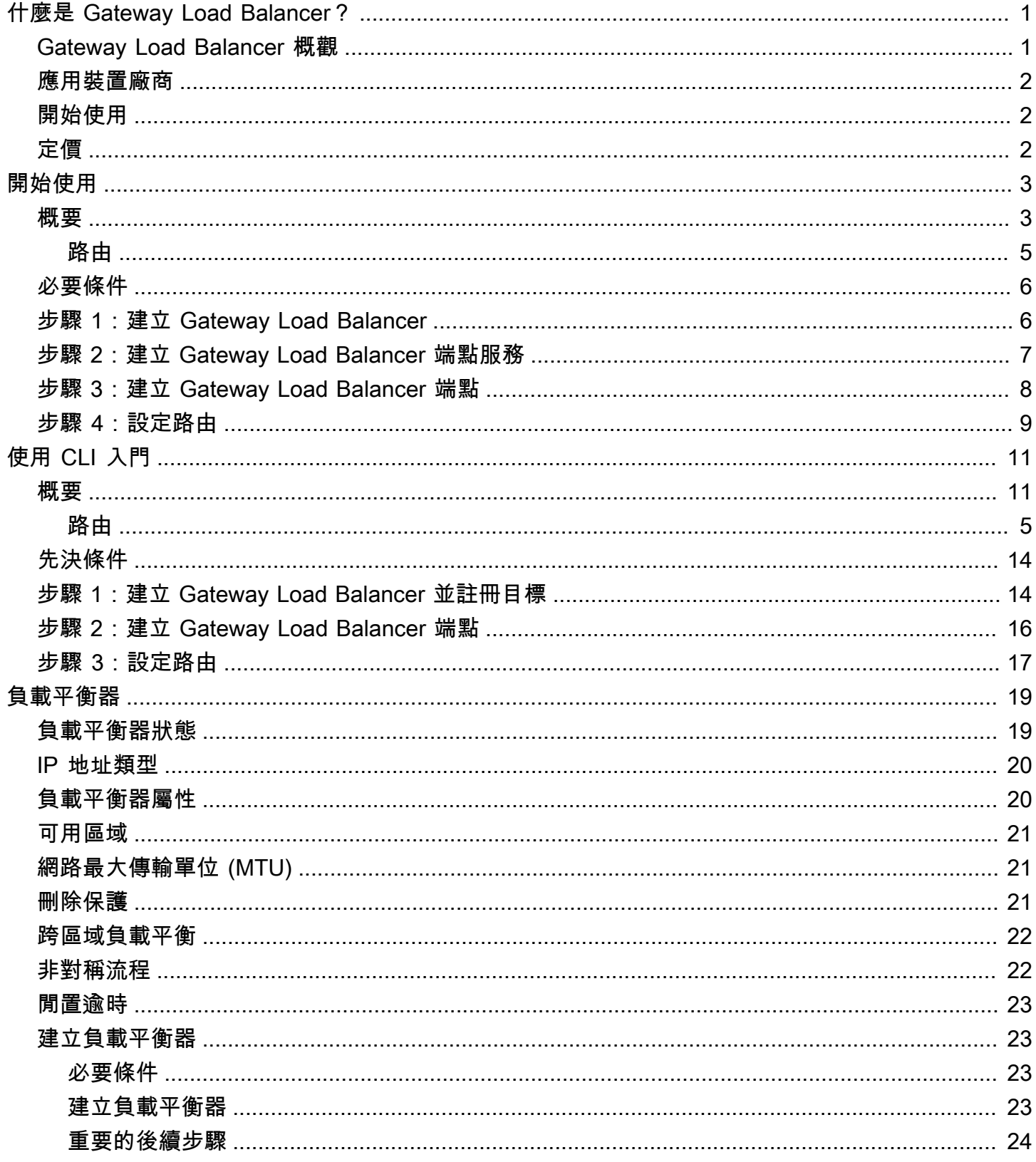

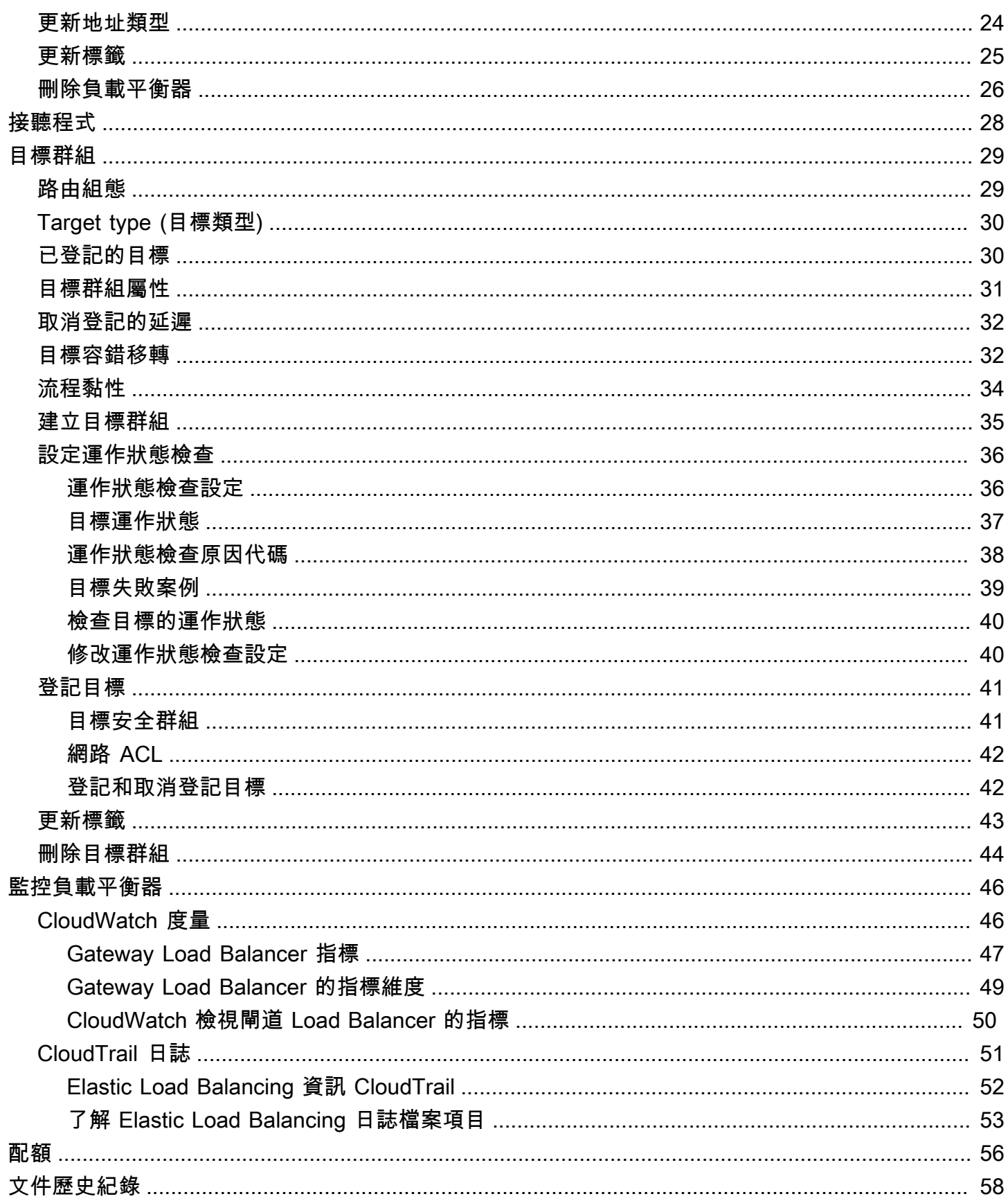

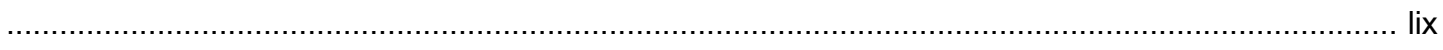

# <span id="page-5-0"></span>什麼是 Gateway Load Balancer?

Elastic Load Balancing 會自動將傳入流量分配到一或多個可用區域中的多個目標。其會監控已註冊 目標的運作狀態,並且僅將流量路由至運作狀態良好的目標。當傳入流量隨著時間發生變化,Elastic Load Balancing 會擴展您的負載平衡器。他可以自動擴展以因應絕大多數的工作負載。

Elastic Load Balancing 支援下列負載平衡器:Application Load Balancer、Network Load Balancer、Gateway Load Balancer 和 Classic Load Balancer。您可以選取最符合您需要的負載 平衡器類型。本指南主要探討 Gateway Load Balancer。如需其他負載平衡器的詳細資訊,請參閱 [Application Load Balancer 使用者指南、](https://docs.aws.amazon.com/elasticloadbalancing/latest/application/)[Network Load Balancer 使用者指南和](https://docs.aws.amazon.com/elasticloadbalancing/latest/network/) [Classic Load Balancer](https://docs.aws.amazon.com/elasticloadbalancing/latest/classic/) [使用者指南](https://docs.aws.amazon.com/elasticloadbalancing/latest/classic/)。

## <span id="page-5-1"></span>Gateway Load Balancer 概觀

Gateway Load Balancer 可讓您部署、擴展與管理虛擬應用裝置,如防火墻、入侵偵測與預防系統,以 及深層封包檢查系統。它結合透明網路閘道 (亦即,所有流量的單一進入和出口點) 並分配流量,同時 依據需求擴展您的虛擬應用裝置。

Gateway Load Balancer 在開放系統互相連線 (OSI) 模型的第三層,網路層運作。它會接聽所有連接埠 的全部 IP 封包,並轉送流量至接聽程式規則中指定的目標群組。它使用 5 元組(默認),3 元組或 2 元組維護[流程粘性](#page-38-0)到特定的目標設備。Gateway Load Balancer 及其註冊的虛擬應用裝置執行個體會在 連接埠 6081 上使用 [GENEVE](https://datatracker.ietf.org/doc/html/rfc8926) 通訊協定交換應用程式流量。

Gateway Load Balancer 使用閘道負載平衡器端點,以便跨 VPC 邊界安全交換流量。Gateway Load Balancer 端點是一種 VPC 端點,它在服務提供者 VPC 的虛擬應用裝置和服務消費者 VPC 的應用程 式伺服器之間提供私有連線。您要在與虛擬應用裝置相同的 VPC 中部署 Gateway Load Balancer。您 要為 Gateway Load Balancer 將虛擬應用裝置註冊到目標群組。

使用路由表來設定往返 Gateway Load Balancer 端點的流量。流量從服務消費者 VPC 透過 Gateway Load Balancer 端點流向服務提供者 VPC 中的 Gateway Load Balancer,然後傳回服務消費者 VPC。 您必須在不同的子網路中建立 Gateway Load Balancer 端點和應用程式伺服器。這可讓您將 Gateway Load Balancer 端點設定為應用程式子網路的路由表中的下一個躍點。

如需詳細資訊,請參閱 AWS PrivateLink 指南中的[透過 AWS PrivateLink存取虛擬應用裝置。](https://docs.aws.amazon.com/vpc/latest/privatelink/vpce-gateway-load-balancer.html)

# <span id="page-6-0"></span>應用裝置廠商

您有責任從應用裝置供應商選擇和鑑定軟體。您必須信任應用裝置軟體,才能檢查或修改來自負載平衡 器的流量。列為 E [lastic Load Balancing 合作夥伴](https://aws.amazon.com/elasticloadbalancing/partners/)的應用裝置廠商已與其應用裝置軟體整合並進行認證 AWS。您可以對此清單中廠商的應用裝置軟體提供更高的信任度。但是, AWS 不保證這些廠商的軟 體安全性或可靠性。

# <span id="page-6-1"></span>開始使用

若要使用建立閘道 Load Balancer AWS Management Console,請參閱[開始使用。](#page-7-0)若要使用建立閘道 Load Balancer AWS Command Line Interface,請參閱[使用 CLI 入門。](#page-15-0)

# <span id="page-6-2"></span>定價

使用負載平衡器時,您只需按實際用量付費。如需詳細資訊,請參閱 [Elastic Load Balancing 定價。](https://aws.amazon.com/elasticloadbalancing/pricing/)

# <span id="page-7-0"></span>開始使用 Gateway Load Balancer

Gateway Load Balancer 可讓您輕鬆部署、擴展與管理第三方虛擬應用裝置,如安全應用裝置。

在本教學課程中,我們將使用 Gateway Load Balancer 和 Gateway Load Balancer 端點來實作檢查系 統。

目錄

- [概要](#page-7-1)
- [必要條件](#page-10-0)
- [步驟 1:建立 Gateway Load Balancer](#page-10-1)
- [步驟 2:建立 Gateway Load Balancer 端點服務](#page-11-0)
- [步驟 3:建立 Gateway Load Balancer 端點](#page-12-0)
- [步驟 4:設定路由](#page-13-0)

# <span id="page-7-1"></span>概要

Gateway Load Balancer 端點是一種 VPC 端點,它在服務提供者 VPC 的虛擬應用裝置和服務消費 者 VPC 的應用程式伺服器之間提供私有連線。在與虛擬應用裝置相同的 VPC 中部署 Gateway Load Balancer。這些虛擬應用裝置作為 Gateway Load Balancer 的目標群組註冊。

應用程式伺服器在服務消費者 VPC 中的一個子網路 (目的地子網路) 中執行,而 Gateway Load Balancer 端點位於相同 VPC 的另一個子網路中。所有透過網際網路閘道進入服務消費者 VPC 的流量 會先路由至 Gateway Load Balancer 端點,然後再路由至目的地子網路。

同樣,離開應用程式伺服器 (目的地子網路) 的所有流量會路由至 Gateway Load Balancer 端點,然 後再路由回網際網路。下列網路圖是如何使用 Gateway Load Balancer 端點存取端點服務的視覺化表 示。

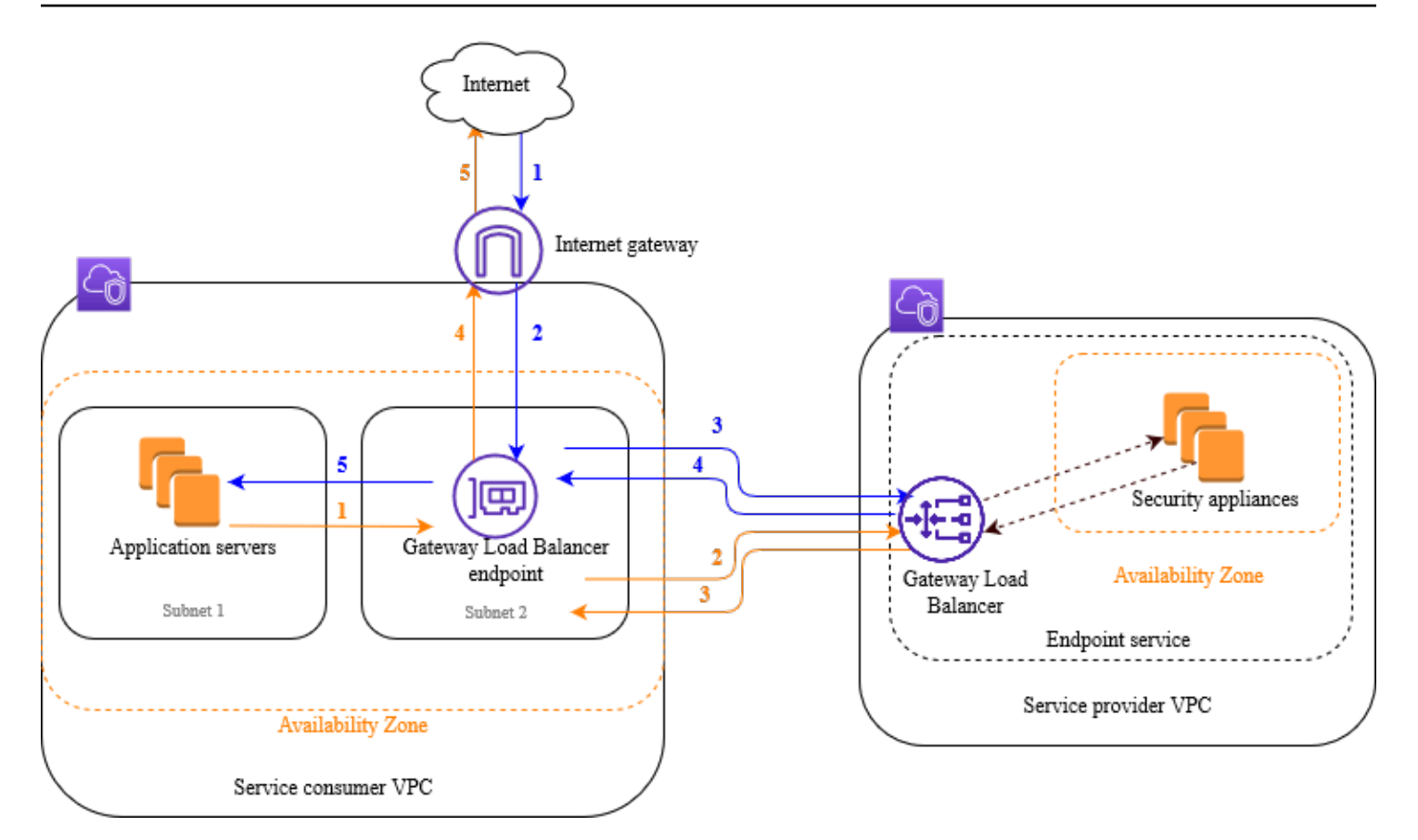

下面的帶編號項目突出顯示和解釋在前述網路圖中顯示的元素。

從網際網路到應用程式的流量 (藍色箭頭):

- 1. 流量透過網際網路閘道進入服務消費者 VPC。
- 2. 作為傳入路由的結果,流量傳送至 Gateway Load Balancer 端點。
- 3. 流量傳送至 Gateway Load Balancer,後者將此流量分發至其中一個安全應用裝置。
- 4. 流量會在由安全應用裝置檢查之後傳回到 Gateway Load Balancer 端點。
- 5. 流量傳送至應用程式伺服器 (目的地子網路)。

從應用程式到網際網路的流量 (橙色箭頭):

- 1. 作為在應用程式伺服器子網路上設定的預設路由的結果,流量傳送至 Gateway Load Balancer 端 點。
- 2. 流量傳送至 Gateway Load Balancer,後者將此流量分發至其中一個安全應用裝置。
- 3. 流量會在由安全應用裝置檢查之後傳回到 Gateway Load Balancer 端點。
- 4. 根據路由表組態,將流量傳送至網際網路閘道。

### 5. 流量會傳回網際網路。

## <span id="page-9-0"></span>路由

網際網路閘道的路由表必須具有相應條目,即將目的地為應用程式伺服器的流量傳送至 Gateway Load Balancer 端點。若要指定 Gateway Load Balancer 端點,請使用 VPC 端點的 ID。如下範例顯示雙堆 疊組態的路由。

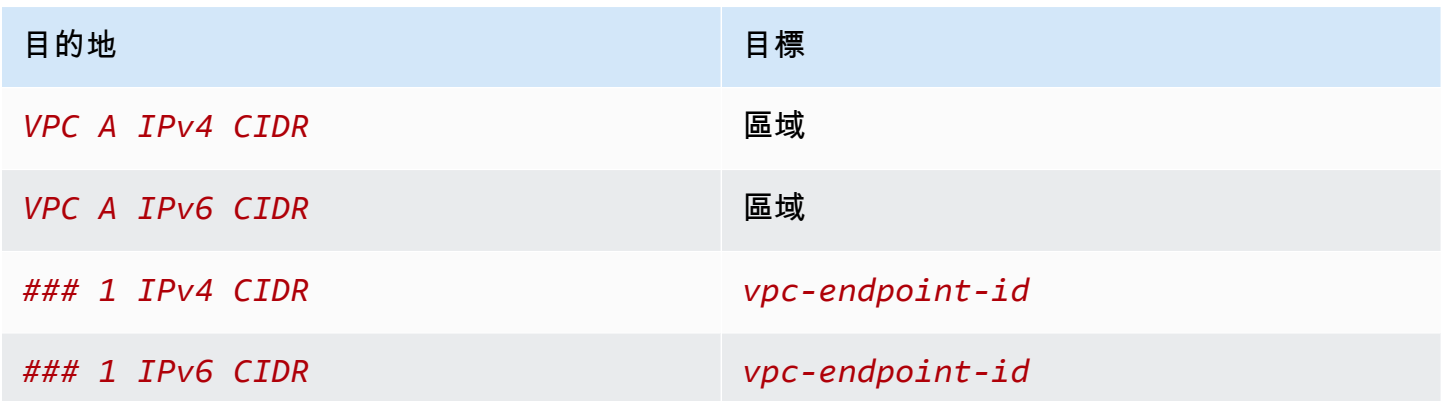

帶應用程式伺服器的子網路的路由表必須具有相應條目,即將應用程式伺服器傳出的所有流量路由至 Gateway Load Balancer 端點。

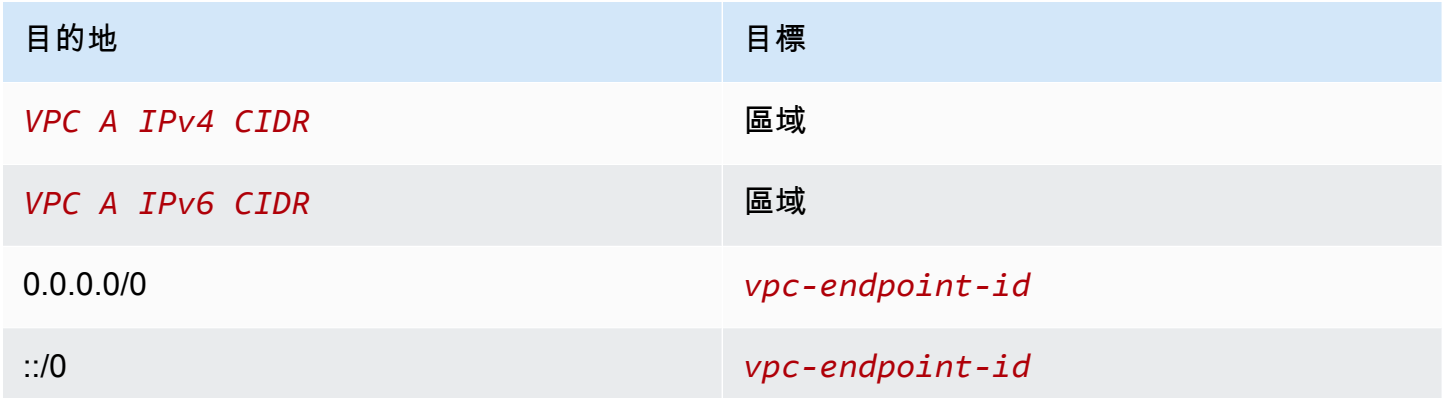

帶 Gateway Load Balancer 端點的子網路的路由表必須將從檢查傳回的流量路由至其最終目的地。對 於源自網際網路的流量,本機路由會確保流量到達應用程式伺服器。對於源自應用程式伺服器的流量, 請新增相應條目,即將所有流量路由至網際網路閘道。

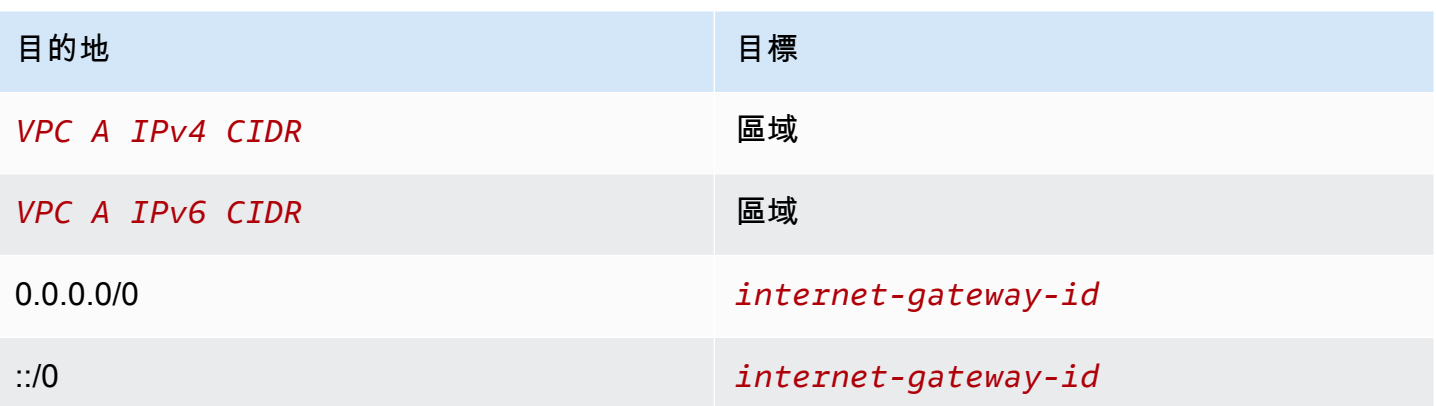

# <span id="page-10-0"></span>必要條件

- 確定服務消費者 VPC 對於包含應用程式伺服器的每個可用區域至少有兩個子網路。一個子網路用於 Gateway Load Balancer 端點,另一個子網用於應用程式伺服器。
- Gateway Load Balancer 和目標可以位於相同的子網路中。
- 您無法使用從其他帳戶共用的子網路來部署 Gateway Load Balancer。
- 在服務消費者 VPC 中的每個安全應用裝置子網路內啟動至少一個安全應用裝置執行個體。這些執行 個體的安全群組必須允許連接埠 6081 上的 UDP 流量。

## <span id="page-10-1"></span>步驟 1:建立 Gateway Load Balancer

使用下列程序建立您的負載平衡器、接聽程式和目標群組。

### 使用主控台建立負載平衡器、監聽器和目標群組

- 1. 前往<https://console.aws.amazon.com/ec2/> 開啟 Amazon EC2 主控台。
- 2. 在導覽窗格的 Load Balancing (負載平衡) 下方,選擇 Load Balancers (負載平衡器)。
- 3. 選擇 Create load balancer (建立負載平衡器)。
- 4. 在 Gateway Load Balancer 下,選擇建立。
- 5. 基本組態
	- a. 針對 Load balancer name (負載平衡器名稱),輸入負載平衡器的名稱。
	- b. 針對 IP 地址類型,選擇 IPv4 以僅支援 IPv4 地址,或選擇 Dualstack 以同時支援 IPv4 和 IPv6 地址。
- 6. 網路映射
- a. 對於 VPC,請選取服務提供者 VPC。
- b. 對於映射,選取您在其中啟動安全應用裝置執行個體的所有可用區域,以及每個可用區域選取 一個子網路。
- 7. IP 接聽程式路由
	- a. 對於預設動作,請選取要接收流量的現有目標群組。此目標群組必須使用 GENEVE 通訊協 定。

如果您沒有目標群組,請選擇 建立目標群組,這會在瀏覽器中開啟新索引標籤。選擇目標類 型,輸入此目標群組的名稱,並且保持使用 GENEVE 通訊協定。選取具有安全應用裝置執行 個體的 VPC。視需要修改運作狀態檢查設定,並新增您需要的任何標籤。選擇下一步。您可 以立即向目標群組註冊安全應用裝置執行個體,或在完成此程序後註冊。選擇建立目標群組, 然後返回上一個瀏覽器索引標籤。

- b. (選擇性) 展開接聽程式標籤,然後新增您需要的標籤。
- 8. (選擇性) 展開負載平衡器標籤,然後新增您需要的標籤。
- 9. 選擇 Create load balancer (建立負載平衡器)。

## <span id="page-11-0"></span>步驟 2:建立 Gateway Load Balancer 端點服務

使用下列程序,利用 Gateway Load Balancer 建立端點服務。

建立 Gateway Load Balancer 端點服務

- 1. 在<https://console.aws.amazon.com/vpc/>開啟 Amazon VPC 主控台。
- 2. 在導覽窗格中,選擇 Endpoints Services (端點服務)。
- 3. 選擇建立端點服務並執行如下動作:
	- a. 針對 Load balancer type (負載平衡器類型),選取 Gateway (閘道)。
	- b. 針對 Available load balancers (可用的負載平衡器),請選取您的 Gateway Load Balancer。
	- c. 對於要求接受端點,選取要求接受,以要求手動接受對端點服務的連線請求。否則,系統會自 動接受這些請求。
	- d. 針對 Supported IP address types (支援的 IP 地址類型),執行下列其中一個操作:
		- 選取 IPv4 啟用端點服務以接受 IPv4 請求。
		- 選取 IPv6 啟用端點服務以接受 IPv6 請求。
- 選取 IPv4 和 IPv6 啟用端點服務以接受 IPv4 和 IPv6 請求。
- e. (選用) 若要新增標籤,請選擇 Add new tag (新增標籤),然後輸入標籤鍵和標籤值。
- f. 選擇建立。注意服務名稱;在建立端點時,您將需要此名稱。
- 4. 選取新端點服務,然後選擇動作、允許主體。輸入服務消費者的 ARN,允許這些服務消費者建立 服務的端點。服務消費者可以是使用者、IAM 角色或 AWS 帳戶。選擇 Allow principals (允許委託 人)。

### <span id="page-12-0"></span>步驟 3:建立 Gateway Load Balancer 端點

使用下列程序建立連線至 Gateway Load Balancer 端點服務的 Gateway Load Balancer 端 點。Gateway Load Balancer 端點是區域性的。建議您為每個區域建立一個 Gateway Load Balancer 端點。如需詳細資訊,請參閱 AWS PrivateLink 指南中的[透過 AWS PrivateLink存取虛擬應用裝置。](https://docs.aws.amazon.com/vpc/latest/privatelink/vpce-gateway-load-balancer.html)

#### 建立閘道負載平衡器端點

- 1. 在<https://console.aws.amazon.com/vpc/>開啟 Amazon VPC 主控台。
- 2. 在導覽窗格中選擇 Endpoints (端點)。
- 3. 選擇建立端點,然後執行下列動作:
	- a. 針對 Service category (服務類別) 中,選擇 Other endpoint services (其他端點服務)。
	- b. 對於服務名稱,請輸入之前註明的服務名稱,然後選擇驗證服務。
	- c. 對於 VPC,選取服務消費者 VPC。
	- d. 對於子網路,選取 Gateway Load Balancer 端點的子網路。
	- e. 針對 IP address type (IP 地址類型),從下列選項中選擇:
		- IPv4 將 IPv4 地址指派給您的端點網路介面。只有當所有選取的子網都具有 IPv4 地址範圍 時,才支援此選項。
		- IPv6 將 IPv6 地址指派給您的端點網路介面。只有當所有選取的子網都是 IPv6 子網時,才 支援此選項。
		- Dualstack 將 IPv4 和 IPv6 地址指派給您的端點網路介面。只有當所有選取的子網都具有 IPv4 和 IPv6 地址範圍時,才支援此選項。
	- f. (選用) 若要新增標籤,請選擇 Add new tag (新增標籤),然後輸入標籤鍵和標籤值。
	- g. 選擇建立端點。起始狀態為 pending acceptance。

若要接受端點連線請求,請使用下列程序。

- 1. 在導覽窗格中,選擇 Endpoints Services (端點服務)。
- 2. 選取端點服務。
- 3. 從 Endpoint connections (端點連線) 標籤中,選取端點連線。
- 4. 若要接受連線請求,請選擇 Actions (動作)、Accept endpoint connection request (接受端點連線請 求)。出現確認提示時,請輸入 **accept**,然後選擇 Accept (接受)。

### <span id="page-13-0"></span>步驟 4:設定路由

為服務消費者 VPC 設定下列路由表。如此可讓安全應用裝置針對傳送至應用程式伺服器的傳入流量執 行安全檢查。

#### 設定路由

- 1. 在<https://console.aws.amazon.com/vpc/>開啟 Amazon VPC 主控台。
- 2. 在導覽窗格中,選擇 Route tables (路由表)。
- 3. 選取網際網路閘道路由表並執行以下操作:
	- a. 選擇 Actions (動作)、Edit routes (編輯路由)。
	- b. 選擇 Add route (新增路由)。針對 Destination (目的地),請輸入應用程式伺服器子網的 IPv4 CIDR 區塊。針對 Target (目標),請選取 VPC 端點。
	- c. 如果您支援 IPv6,請選擇 Add route (新增路由)。針對 Destination (目的地),請輸入應用程 式伺服器子網的 IPv6 CIDR 區塊。針對 Target (目標),請選取 VPC 端點。
	- d. 選擇儲存變更。
- 4. 為具有應用程式伺服器的子網選取路由表並執行以下操作:
	- a. 選擇 Actions (動作)、Edit routes (編輯路由)。
	- b. 選擇 Add route (新增路由)。針對 Destination (目標),輸入 **0.0.0.0/0**。針對 Target (目 標),請選取 VPC 端點。
	- c. 如果您支援 IPv6,請選擇 Add route (新增路由)。針對 Destination (目標),輸入 **::/0**。針對 Target (目標),請選取 VPC 端點。
	- d. 選擇儲存變更。
- 5. 選取具有 Gateway Load Balancer 端點之子網路的路由表,並執行以下操作:
- a. 選擇 Actions (動作)、Edit routes (編輯路由)。
- b. 選擇 Add route (新增路由)。針對 Destination (目標),輸入 **0.0.0.0/0**。針對 Target (目 標),請選取網際網路閘道。
- c. 如果您支援 IPv6,請選擇 Add route (新增路由)。針對 Destination (目標),輸入 **::/0**。針對 Target (目標),請選取網際網路閘道。
- d. 選擇儲存變更。

# <span id="page-15-0"></span>使用 AWS CLI 進行 Gateway Load Balancer 入門

Gateway Load Balancer 可讓您輕鬆部署、擴展與管理第三方虛擬應用裝置,如安全應用裝置。

在本教學課程中,我們將使用 Gateway Load Balancer 和 Gateway Load Balancer 端點來實作檢查系 統。

目錄

- [概要](#page-15-1)
- [先決條件](#page-18-0)
- [步驟 1:建立 Gateway Load Balancer 並註冊目標](#page-18-1)
- [步驟 2:建立 Gateway Load Balancer 端點](#page-20-0)
- [步驟 3:設定路由](#page-21-0)

## <span id="page-15-1"></span>概要

Gateway Load Balancer 端點是一種 VPC 端點,它在服務提供者 VPC 的虛擬應用裝置和服務消費 者 VPC 的應用程式伺服器之間提供私有連線。在與虛擬應用裝置相同的 VPC 中部署 Gateway Load Balancer。這些虛擬應用裝置作為 Gateway Load Balancer 的目標群組註冊。

應用程式伺服器在服務消費者 VPC 中的一個子網路 (目的地子網路) 中執行,而 Gateway Load Balancer 端點位於相同 VPC 的另一個子網路中。所有透過網際網路閘道進入服務消費者 VPC 的流量 會先路由至 Gateway Load Balancer 端點,然後再路由至目的地子網路。

同樣,離開應用程式伺服器 (目的地子網路) 的所有流量會路由至 Gateway Load Balancer 端點,然 後再路由回網際網路。下列網路圖是如何使用 Gateway Load Balancer 端點存取端點服務的視覺化表 示。

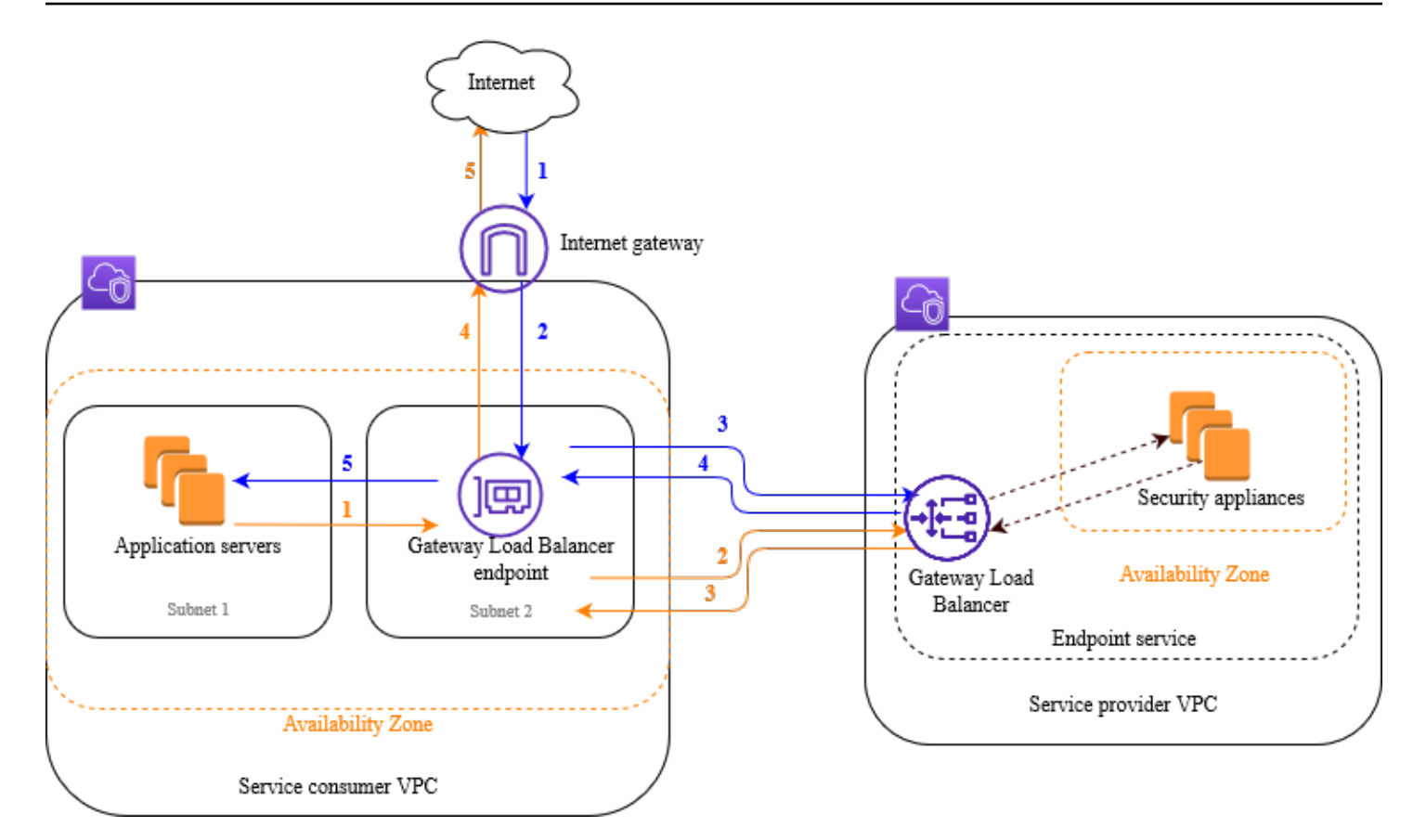

下面的帶編號項目突出顯示和解釋在前述網路圖中顯示的元素。

從網際網路到應用程式的流量 (藍色箭頭):

- 1. 流量透過網際網路閘道進入服務消費者 VPC。
- 2. 作為傳入路由的結果,流量傳送至 Gateway Load Balancer 端點。
- 3. 流量傳送至 Gateway Load Balancer,後者將此流量分發至其中一個安全應用裝置。
- 4. 流量會在由安全應用裝置檢查之後傳回到 Gateway Load Balancer 端點。
- 5. 流量傳送至應用程式伺服器 (目的地子網路)。

從應用程式到網際網路的流量 (橙色箭頭):

- 1. 作為在應用程式伺服器子網路上設定的預設路由的結果,流量傳送至 Gateway Load Balancer 端 點。
- 2. 流量傳送至 Gateway Load Balancer,後者將此流量分發至其中一個安全應用裝置。
- 3. 流量會在由安全應用裝置檢查之後傳回到 Gateway Load Balancer 端點。
- 4. 根據路由表組態,將流量傳送至網際網路閘道。

### 5. 流量會傳回網際網路。

## 路由

網際網路閘道的路由表必須具有相應條目,即將目的地為應用程式伺服器的流量傳送至 Gateway Load Balancer 端點。若要指定 Gateway Load Balancer 端點,請使用 VPC 端點的 ID。如下範例顯示雙堆 疊組態的路由。

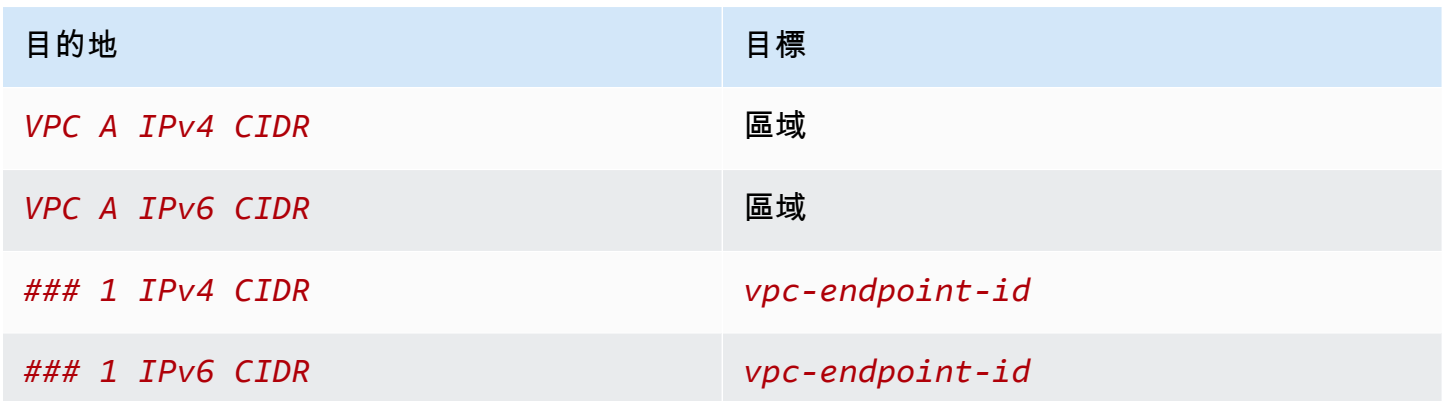

帶應用程式伺服器的子網路的路由表必須具有相應條目,即將應用程式伺服器傳出的所有流量路由至 Gateway Load Balancer 端點。

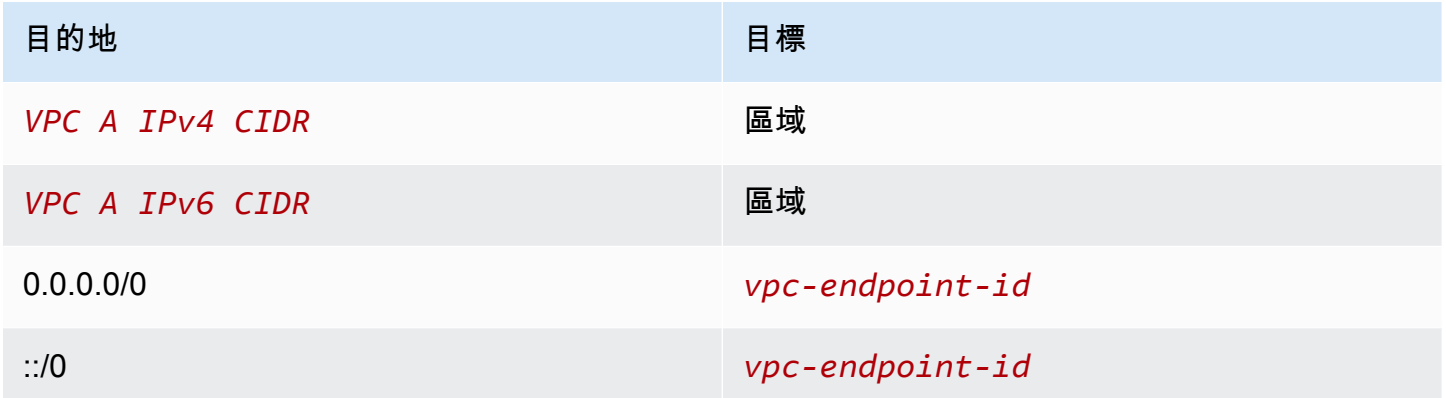

帶 Gateway Load Balancer 端點的子網路的路由表必須將從檢查傳回的流量路由至其最終目的地。對 於源自網際網路的流量,本機路由會確保流量到達應用程式伺服器。對於源自應用程式伺服器的流量, 請新增相應條目,即將所有流量路由至網際網路閘道。

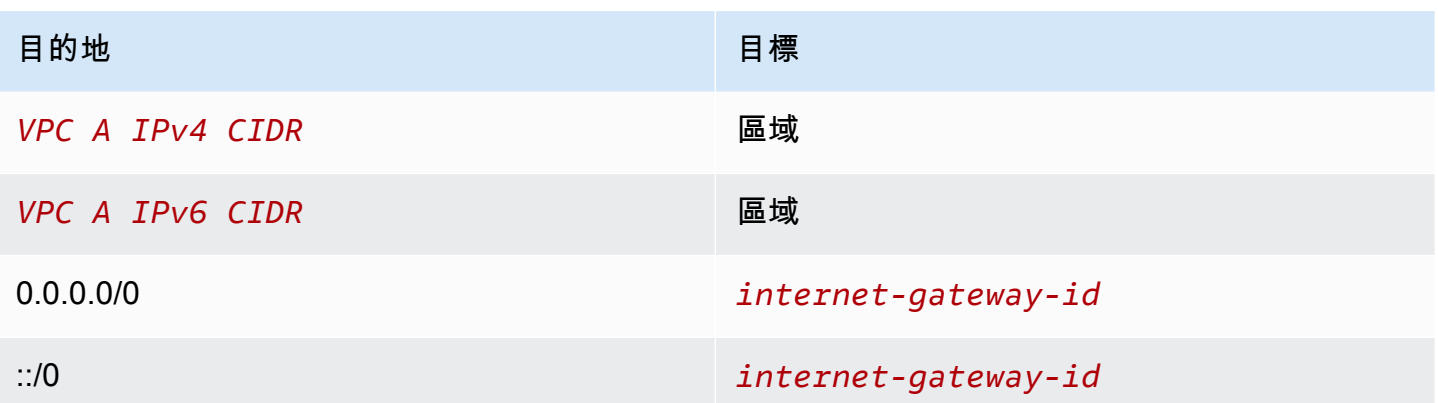

# <span id="page-18-0"></span>先決條件

- 安裝 AWS CLI,或者若您使用的版本不支援 Gateway Load Balancer,則將其更新到 AWS CLI 的 目前版本。如需詳細資訊,請參閱《AWS Command Line Interface 使用者指南》中[的安裝 AWS](https://docs.aws.amazon.com/cli/latest/userguide/installing.html)  [Command Line Interface](https://docs.aws.amazon.com/cli/latest/userguide/installing.html)。
- 確定服務消費者 VPC 對於包含應用程式伺服器的每個可用區域至少有兩個子網路。一個子網路用於 Gateway Load Balancer 端點,另一個子網用於應用程式伺服器。
- 確定服務消費者 VPC 對於包含安全應用裝置執行個體的每個可用區域至少有兩個子網路。一個子網 路用於 Gateway Load Balancer,另一個子網路用於執行個體。
- 在服務消費者 VPC 中的每個安全應用裝置子網路內啟動至少一個安全應用裝置執行個體。這些執行 個體的安全群組必須允許連接埠 6081 上的 UDP 流量。

# <span id="page-18-1"></span>步驟 1:建立 Gateway Load Balancer 並註冊目標

使用下列程序建立負載平衡器、接聽程式和目標群組,並將您的安全應用裝置執行個體註冊為目標。

建立 Gateway Load Balancer 並註冊目標

1. 使用 [create-load-balancer](https://docs.aws.amazon.com/cli/latest/reference/elbv2/create-load-balancer.html) 命令來建立類型為 gateway 的負載平衡器。您可以為在其中啟動安全 應用裝置執行個體的每個可用區域指定一個子網路。

**aws elbv2 create-load-balancer --name** *my-load-balancer* **--type gateway - subnets** *provider-subnet-id*

預設為僅支援 IPv4 地址。要同時支援 IPv4 和 IPv6 地址,請新增 --ip-address-type dualstack 選項。

其輸出將包含負載平衡器的 Amazon Resource Name (ARN),其格式顯示在如下範例中。

arn:aws:elasticloadbalancing:*us-east-2*:*123456789012*:loadbalancer/gwy/*my-loadbalancer*/*1234567890123456*

2. 使用 [create-target-group](https://docs.aws.amazon.com/cli/latest/reference/elbv2/create-target-group.html) 命令建立目標群組,並指定在其中啟動執行個體的服務提供者 VPC。

```
aws elbv2 create-target-group --name my-targets --protocol GENEVE --port 6081 --
vpc-id provider-vpc-id
```
其輸出將包含目標群組的 ARN,格式如下。

**arn:aws:elasticloadbalancing:***us-east-2***:***123456789012***:targetgroup/***mytargets***/***0123456789012345*

3. 使用 [register-targets](https://docs.aws.amazon.com/cli/latest/reference/elbv2/register-targets.html) 命令向目標群組註冊您的執行個體。

**aws elbv2 register-targets --target-group-arn** *targetgroup-arn* **--targets Id=i-***1234567890abcdef0* **Id=i-***0abcdef1234567890*

4. 使用 [create-listener](https://docs.aws.amazon.com/cli/latest/reference/elbv2/create-listener.html) 命令為您的負載平衡器建立具有預設規則以轉送請求至目標群組的接聽程式。

```
aws elbv2 create-listener --load-balancer-arn loadbalancer-arn --default-actions 
  Type=forward,TargetGroupArn=targetgroup-arn
```
其輸出將包含接聽程式的 ARN,格式如下。

arn:aws:elasticloadbalancing:*us-east-2*:*123456789012*:listener/gwy/*my-loadbalancer*/*1234567890123456*/*abc1234567890123*

5. (選用) 您可以使用如下 [describe-target-health](https://docs.aws.amazon.com/cli/latest/reference/elbv2/describe-target-health.html) 命令驗證目標群組已註冊目標的運作狀態。

**aws elbv2 describe-target-health --target-group-arn** *targetgroup-arn*

# <span id="page-20-0"></span>步驟 2:建立 Gateway Load Balancer 端點

使用下列程序建立 Gateway Load Balancer 端點。Gateway Load Balancer 端點是區域性的。建議您 為每個區域建立一個 Gateway Load Balancer 端點。如需詳細資訊,請參閱[透過 AWS PrivateLink 存](https://docs.aws.amazon.com/vpc/latest/privatelink/vpce-gateway-load-balancer.html) [取虛擬應用裝置](https://docs.aws.amazon.com/vpc/latest/privatelink/vpce-gateway-load-balancer.html)。

### 建立閘道負載平衡器端點

1. 使用 [create-vpc-endpoint-service-configuration](https://docs.aws.amazon.com/cli/latest/reference/ec2/create-vpc-endpoint-service-configuration.html) 命令,透過 Gateway Load Balancer 建立端點服 務組態。

**aws ec2 create-vpc-endpoint-service-configuration --gateway-load-balancerarns** *loadbalancer-arn* **--no-acceptance-required**

要同時支援 IPv4 和 IPv6 地址,請新增 --supported-ip-address-types ipv4 ipv6 選 項。

輸出包含服務 ID (例如,vpce-svc-12345678901234567) 和服務名稱 (例 如,com.amazonaws.vpce.us-east-2.vpce-svc-12345678901234567)。

2. 使用 [modify-vpc-endpoint-service-permissions](https://docs.aws.amazon.com/cli/latest/reference/ec2/modify-vpc-endpoint-service-permissions.html) 命令允許服務消費者建立服務端點。服務消費者可 以是使用者、IAM 角色或 AWS 帳戶。下列範例會新增指定 AWS 帳戶 的許可。

```
aws ec2 modify-vpc-endpoint-service-permissions --service-id vpce-
svc-12345678901234567 --add-allowed-principals arn:aws:iam::123456789012:root
```
3. 使用 [create-vpc-endpoint](https://docs.aws.amazon.com/cli/latest/reference/ec2/create-vpc-endpoint.html) 命令為您的服務建立 Gateway Load Balancer 端點。

**aws ec2 create-vpc-endpoint --vpc-endpoint-type GatewayLoadBalancer --servicename** *com.amazonaws.vpce.us-east-2.vpce-svc-12345678901234567* **--vpc-id** *consumer-vpcid* **--subnet-ids** *consumer-subnet-id*

要同時支援 IPv4 和 IPv6 地址,請新增 --ip-address-type dualstack 選項。

輸出包含 Gateway Load Balancer 端點的 ID (例如,vpce-01234567890abcdef)。

## <span id="page-21-0"></span>步驟 3:設定路由

為服務消費者 VPC 設定下列路由表。如此可讓安全應用裝置針對傳送至應用程式伺服器的傳入流量執 行安全檢查。

設定路由

1. 使用 <u>create-route</u> 命令為網際網路閘道向路由表新增條目,該閘道將目的地為應用程式伺服器的流 量路由至 Gateway Load Balancer 端點。

**aws ec2 create-route --route-table-id** *gateway-rtb* **--destination-cidr-block** *Subnet 1 IPv4 CIDR* **--vpc-endpoint-id** *vpce-01234567890abcdef*

如果您支援 IPv6,則新增如下路由。

```
aws ec2 create-route --route-table-id gateway-rtb --destination-cidr-block Subnet 1 
  IPv6 CIDR --vpc-endpoint-id vpce-01234567890abcdef
```
2. 使用 [create-route](https://docs.aws.amazon.com/cli/latest/reference/ec2/create-route.html) 命令為帶應用程式伺服器的子網路向路由表新增相應條目,該子網路將應用程式 伺服器傳出的所有流量路由至 Gateway Load Balancer 端點。

```
aws ec2 create-route --route-table-id application-rtb --destination-cidr-block 
 0.0.0.0/0 --vpc-endpoint-id vpce-01234567890abcdef
```
如果您支援 IPv6.則新增如下路由。

```
aws ec2 create-route --route-table-id application-rtb --destination-cidr-block ::/0 
  --vpc-endpoint-id vpce-01234567890abcdef
```
3. 使用 [create-route](https://docs.aws.amazon.com/cli/latest/reference/ec2/create-route.html) 命令,為具有 Gateway Load Balancer 端點的子網路向路由表新增相應條目, 該子網路會將源自應用程式伺服器的所有流量路由至網際網路閘道。

```
aws ec2 create-route --route-table-id endpoint-rtb --destination-cidr-block 
 0.0.0.0/0 --gateway-id igw-01234567890abcdef
```
如果您支援 IPv6.則新增如下路由。

```
aws ec2 create-route --route-table-id endpoint-rtb --destination-cidr-block ::/0 --
gateway-id igw-01234567890abcdef
```
### 4. 針對每個區域中的每個應用程式子網路路由表重複此步驟。

# <span id="page-23-0"></span>閘道負載平衡器

使用 Gateway Load Balancer 來部署和管理支援 GENEVE 通訊協定的虛擬應用裝置機群。

Gateway Load Balancer 在開放系統互相連線 (OSI) 模型的第三層運作。它會接聽所有連接埠的全部 IP 封包,並使用連接埠 6081 上的 GENEVE 通訊協定轉送流量至接聽程式規則中指定的目標群組。

您可以依據需求的變動,為負載平衡器新增或移除目標,而不會中斷整體的請求流程。當應用程式的流 量隨著時間發生變化,Elastic Load Balancing 會擴展您的負載平衡器。Elastic Load Balancing 能夠自 動擴展以因應絕大多數的工作負載。

目錄

- [負載平衡器狀態](#page-23-1)
- [IP 地址類型](#page-24-0)
- [負載平衡器屬性](#page-24-1)
- [可用區域](#page-25-0)
- [網路最大傳輸單位 \(MTU\)](#page-25-1)
- [刪除保護](#page-25-2)
- [跨區域負載平衡](#page-26-0)
- [非對稱流程](#page-26-1)
- [閒置逾時](#page-27-0)
- [建立 Gateway Load Balancer](#page-27-1)
- [閘道 Load Balancer 的 IP 位址類型](#page-28-1)
- [Gateway Load Balancer 的標籤](#page-29-0)
- [刪除 Gateway Load Balancer](#page-30-0)

## <span id="page-23-1"></span>負載平衡器狀態

Gateway Load Balancer 可以是以下其中一個狀態:

provisioning

正在設定 Gateway Load Balancer。

### active

Gateway Load Balancer 已設定完成並準備好路由流量。

### failed

無法設定 Gateway Load Balancer。

### <span id="page-24-0"></span>IP 地址類型

您可以設定應用程式伺服器可用來存取 Gateway Load Balancer 的 IP 地址類型。

閘道負載平衡器支援下列 IP 位址類型:

### **ipv4**

僅支援 IPv4。

### **dualstack**

同時支援 IPv4 和 IPv6。

考量事項

- 您為負載平衡器指定的 Virtual Private Cloud (VPC) 和子網路必須具有相關聯的 IPv6 CIDR 區 塊。
- 服務消費者 VPC 中的子網路路由表必須路由 IPv6 流量,而這些子網路的網路 ACL 必須允許 IPv6 流量。
- Gateway Load Balancer 使用 IPv4 GENEVE 標頭封裝 IPv4 和 IPv6 用戶端流量,並將其傳送至 應用裝置。應用裝置會使用 IPv4 GENEVE 標頭封裝 IPv4 和 IPv6 用戶端流量,並將其傳回至 Gateway Load Balancer。

<span id="page-24-1"></span>如需 IP 位址類型的詳細資訊,請參閱[閘道 Load Balancer 的 IP 位址類型。](#page-28-1)

# 負載平衡器屬性

以下是 Gateway Load Balancer 的負載平衡器屬性:

deletion\_protection.enabled

表示是否已啟用[刪除保護](#page-25-2)。預設值為 false。

### load balancing.cross zone.enabled

表示是否已啟用[跨區域負載平衡](#page-26-0)。預設值為 false。

### <span id="page-25-0"></span>可用區域

建立 Gateway Load Balancer 時,您可以啟用一或多個可用區域,並指定與每個區域對應的子網路。 當您啟用多個可用區域時,即使可用區域無法使用,它會確保負載平衡器仍可繼續路由流量。您指定的 子網路必須分別至少有 8 個可用的 IP 地址。建立負載平衡器之後,就無法移除子網路。若要移除子網 路,您必須建立新的負載平衡器。

### <span id="page-25-1"></span>網路最大傳輸單位 (MTU)

最大傳輸單位 (MTU) 是允許傳輸通過網路的最大資料封包大小。Gateway Load Balancer 界面 MTU 支援最多 8,500 位元組的封包。若到達 Gateway Load Balancer 界面的封包大於 8500 位元組,則該 封包會遭捨棄。

Gateway Load Balancer 用 GENEVE 標頭封裝 IP 流量,並將其轉送至應用裝置。GENEVE 封裝過程 將 64 位元組新增至原始封包中。因此,若要支援最多 8,500 位元組的封包,請確保應用裝置的 MTU 設定支援至少 8,564 位元組的封包。

Gateway Load Balancer 不支援 IP 分段。此外,Gateway Load Balancer 不會產生 ICMP 訊息「目的 地無法存取:需要分段和設定 DF」。因此,不支援路徑 MTU 探索 (PMTUD)。

### <span id="page-25-2"></span>刪除保護

為避免您的 Gateway Load Balancer 上遭意外刪除,您可以啟用刪除保護。根據預設,刪除保護是停 用的。

如果您為 Gateway Load Balancer 啟用刪除保護,則必須先停用才可刪除 Gateway Load Balancer。

### 使用主控台來啟用刪除保護

- 1. 前往<https://console.aws.amazon.com/ec2/> 開啟 Amazon EC2 主控台。
- 2. 在導覽窗格的 Load Balancing (負載平衡) 下方,選擇 Load Balancers (負載平衡器)。
- 3. 選取 Gateway Load Balancer。
- 4. 選擇動作、編輯屬性。
- 5. 在編輯負載平衡器屬性頁面上,選取刪除保護的啟用,然後選擇儲存。

#### 使用主控台來停用刪除保護

- 1. 前往<https://console.aws.amazon.com/ec2/> 開啟 Amazon EC2 主控台。
- 2. 在導覽窗格的 Load Balancing (負載平衡) 下方,選擇 Load Balancers (負載平衡器)。
- 3. 選取 Gateway Load Balancer。
- 4. 選擇動作、編輯屬性。
- 5. 在編輯負載平衡器屬性頁面上,清除刪除保護的啟用,然後選擇儲存。

若要啟用或停用刪除保護,請使用 AWS CLI

<span id="page-26-0"></span>以 [屬性來使用 m](https://docs.aws.amazon.com/cli/latest/reference/elbv2/modify-load-balancer-attributes.html)odify-load-balancer-attributesdeletion\_protection.enabled 命令。

### 跨區域負載平衡

預設情況下,每個負載平衡器節點只會將流量分布到其可用區域中的登錄目標。若您啟用跨區域負載平 衡功能,每個 Gateway Load Balancer 節點會將流量分布至所有可用區域內已登錄的目標。如需詳細 資訊,請參閱 Elastic Load Balancing 使用者指南中的[跨區域負載平衡。](https://docs.aws.amazon.com/elasticloadbalancing/latest/userguide/how-elastic-load-balancing-works.html#cross-zone-load-balancing)

#### 使用主控台啟用跨區域負載平衡

- 1. 前往<https://console.aws.amazon.com/ec2/> 開啟 Amazon EC2 主控台。
- 2. 在導覽窗格的 Load Balancing (負載平衡) 下方,選擇 Load Balancers (負載平衡器)。
- 3. 選取 Gateway Load Balancer。
- 4. 選擇動作、編輯屬性。
- 5. 在編輯負載平衡器屬性頁面上,選取跨區域負載平衡的啟用,然後選擇儲存。

若要啟用跨區域負載平衡,請使用 AWS CLI

<span id="page-26-1"></span>以 [屬性來使用 m](https://docs.aws.amazon.com/cli/latest/reference/elbv2/modify-load-balancer-attributes.html)odify-load-balancer-attributesload\_balancing.cross\_zone.enabled 命令。

## 非對稱流程

當負載平衡器處理初始流程封包且回應流程封包未透過負載平衡器路由時,Gateway Load Balancer 支 援非對稱流程。不建議使用非對稱路由,因為這會導致網路效能降低。當負載平衡器不處理初始流程封 包,但回應流程封包透過負載平衡器路由時,Gateway Load Balancer 不支援非對稱流程。

# <span id="page-27-0"></span>閒置逾時

Gateway Load Balancer 支援 TCP 和非 TCP 流程的閒置逾時。

- 對於 TCP 流程, 閒置渝時為 350 秒。
- 對於非 TCP 流量,閒置逾時為 120 秒。

<span id="page-27-1"></span>備註:Gateway Load Balancer 的閒置逾時值是靜態的,無法變更。

# 建立 Gateway Load Balancer

Gateway Load Balancer 會從用戶端取得請求,然後分布到目標群組的目標,例如,EC2 執行個體。

若要使用建立閘道 Load Balancer AWS Management Console,請完成下列工作。

### 任務

- [必要條件](#page-27-2)
- [建立負載平衡器](#page-27-3)
- [重要的後續步驟](#page-28-0)

或者,若要使用建立閘道 Load Balancer AWS CLI,請參[閱使用 CLI 入門。](#page-15-0)

### <span id="page-27-2"></span>必要條件

開始之前,請確保您 Gateway Load Balancer 的虛擬私有雲端 (VPC) 在目標所在的每個可用區域中至 少有一個公有子網路。

### <span id="page-27-3"></span>建立負載平衡器

使用下列程序建立您的 Gateway Load Balancer。提供您負載平衡器的基本組態資訊,例如名稱和 IP 地址類型。然後提供您網路的相關資訊,以及將流量路由至您目標群組的接聽程式資訊。Gateway Load Balancer 需要使用 GENEVE 通訊協定的目標群組。

### 使用主控台建立負載平衡器和監聽器

- 1. 前往<https://console.aws.amazon.com/ec2/> 開啟 Amazon EC2 主控台。
- 2. 在導覽窗格的 Load Balancing (負載平衡) 下方,選擇 Load Balancers (負載平衡器)。
- 3. 選擇 Create load balancer (建立負載平衡器)。
- 4. 在 Gateway Load Balancer 下,選擇建立。
- 5. 基本組態
	- a. 針對 Load balancer name (負載平衡器名稱),輸入負載平衡器的名稱。例如 **myglb**。Gateway Load Balancer 的名稱必須在該區域的負載平衡器集內是唯一的。該名稱最多 可包含 32 個字元,只能包含英數字元和連字號,並且不得以連字號開頭或結尾。
	- b. 針對 IP 地址類型,選擇 IPv4 以僅支援 IPv4 地址,或選擇 Dualstack 同時支援 IPv4 和 IPv6 地址。
- 6. 網路映射
	- a. 對於 VPC,請選取服務提供者 VPC。
	- b. 對於映射,選取您在其中啟動安全應用裝置執行個體的所有可用區域,以及對應的公有子網 路。
- 7. IP 接聽程式路由
	- a. 對於預設動作,請選取要接收流量的目標群組。如果您沒有目標群組,請選擇建立目標群組。 如需詳細資訊,請參閱 [建立目標群組](#page-39-0)。
	- b. (選擇性) 展開接聽程式標籤,然後新增您需要的標籤。
- 8. (選擇性) 展開負載平衡器標籤,然後新增您需要的標籤。
- 9. 複查您的組態,然後選擇建立負載平衡器。

### <span id="page-28-0"></span>重要的後續步驟

建立負載平衡器後,請確認您的 EC2 執行個體已通過初始運作狀態檢查。若要測試負載平衡器,則必 須建立 Gateway Load Balancer 端點並更新路由表,以使 Gateway Load Balancer 端點成為下一個躍 點。這些組態皆在 Amazon VPC 主控台內設定。如需詳細資訊,請參閱[開始使用教](#page-7-0)學課程。

## <span id="page-28-1"></span>閘道 Load Balancer 的 IP 位址類型

您可以設定閘道 Load Balancer,讓應用程式伺服器只能使用 IPv4 位址或同時使用 IPv4 和 IPv6 位址 (雙堆疊) 存取負載平衡器。負載平衡器會根據目標群組的 IP 地址類型與目標進行通訊。如需詳細資 訊,請參閱 [IP 地址類型。](#page-24-0)

在建立時設定 IP 地址類型

按照 [???](#page-27-3) 的說明進行設定。

#### 使用主控台更新 IP 地址類型

- 1. 前往<https://console.aws.amazon.com/ec2/> 開啟 Amazon EC2 主控台。
- 2. 在導覽窗格的 Load Balancing (負載平衡) 下方,選擇 Load Balancers (負載平衡器)。
- 3. 選取負載平衡器。
- 4. 選擇 Actions (動作)、Edit IP address type (編輯 IP 地址類型)。
- 5. 針對 IP address type (IP 地址類型),選擇 ipv4 只支援 IPv4 地址,或選擇 dualstack 同時支援 IPv4 和 IPv6 地址。
- 6. 選擇儲存。

若要使用更新 IP 位址類型 AWS CLI

<span id="page-29-0"></span>使用 [set-ip-address-type](https://docs.aws.amazon.com/cli/latest/reference/elbv2/set-ip-address-type.html) 命令。

### Gateway Load Balancer 的標籤

標籤可幫助您以不同的方式來將負載平衡器分類,例如,根據目的、擁有者或環境。

您可以在每個負載平衡器中加入多個標籤。每個 Gateway Load Balancer 的標籤索引鍵必須是唯一 的。如果所新增的標籤,其索引鍵已經與負載平衡器相關聯,則此動作會更新該標籤的值。

使用標籤完成負載平衡器使用後,可將其自 Gateway Load Balancer 中移除。

#### 限制

- 每一資源標籤數上限:50
- 索引鍵長度上限:127 個 Unicode 字元
- 數值長度上限:255 個 Unicode 字元
- 標籤金鑰與值皆區分大小寫。允許的字元包括可用 UTF-8 表示的英文字母、空格和數字,還有以下 特殊字元: +-=. :/ @。不可使用結尾或前方空格。
- 請勿在標籤名稱或值中使用aws:前置詞,因為它已保留供 AWS 使用。您不可編輯或刪除具此字首 的標籤名稱或值。具此字首的標籤,不算在受資源限制的標籤計數內。

使用主控台來更新 Gateway Load Balancer 的標籤

1. 前往<https://console.aws.amazon.com/ec2/> 開啟 Amazon EC2 主控台。

- 2. 在導覽窗格的 Load Balancing (負載平衡) 下方,選擇 Load Balancers (負載平衡器)。
- 3. 選取 Gateway Load Balancer。
- 4. 選擇 Tags (標籤)、Add/Edit Tags (新增/編輯標籤),然後執行一項或多項下列動作:
	- a. 若要更新標籤,請編輯 Key (索引鍵) 和 Value (值) 的值。
	- b. 若要新增新標籤,請選擇 Create Tag (建立標籤)。對於索引鍵和值,輸入相應的值。
	- c. 若要刪除標籤,請選擇標籤旁的刪除圖示 (X)。
- 5. 完成更新標籤的作業時,請選擇 Save (儲存)。

使用更新閘道 Load Balancer 的標籤 AWS CLI

<span id="page-30-0"></span>使用 [add-tags](https://docs.aws.amazon.com/cli/latest/reference/elbv2/add-tags.html) 和 [remove-tags](https://docs.aws.amazon.com/cli/latest/reference/elbv2/remove-tags.html) 指令。

## 刪除 Gateway Load Balancer

在您的 Gateway Load Balancer 可用後,將會根據持續執行時間收取一小時或不足一小時的費用。當 您不再需要 Gateway Load Balancer 時,可以將它刪除。刪除 Gateway Load Balancer 後,便會停止 收取費用。

如果 Gateway Load Balancer 正由其他服務使用,則無法刪除負載平衡器。例如,如果 Gateway Load Balancer 與 VPC 端點服務相關聯,您必須先刪除端點服務組態,才能刪除相關聯的 Gateway Load Balancer。

若刪除 Gateway Load Balancer,接聽程式也會一併刪除。刪除 Gateway Load Balancer 不會影響其 註冊目標。例如,您的 EC2 執行個體將繼續執行,且仍會登錄到他們的目標群組。若要刪除您的目標 群組,請參閱[刪除目標群組](#page-48-0)。

使用主控台來刪除 Gateway Load Balancer

- 1. 前往<https://console.aws.amazon.com/ec2/> 開啟 Amazon EC2 主控台。
- 2. 在導覽窗格的 Load Balancing (負載平衡) 下方,選擇 Load Balancers (負載平衡器)。
- 3. 選取 Gateway Load Balancer。
- 4. 選擇 動作、刪除。
- 5. 出現確認提示時,選擇 Yes, Delete (是,刪除)。

使用刪除閘道 Load Balancer AWS CLI

## 使用 [delete-load-balancer](https://docs.aws.amazon.com/cli/latest/reference/elbv2/delete-load-balancer.html) 指令。

# <span id="page-32-0"></span>Gateway Load Balancer 的接聽程式

建立 Gateway Load Balancer 時,您可以新增接聽程式。接聽程式是檢查連線請求的程序。

Gateway Load Balancer 的接聽程式會接聽所有連接埠上的所有 IP 封包。為 Gateway Load Balancer 建立接聽程式時,您無法指定通訊協定或連接埠。

當您建立接聽程式後,可指定路由請求的規則。此規則將轉發請求到指定的目標群組。您可以更新接聽 程式規則,將請求轉送至不同的目標群組。

使用主控台更新您的接聽程式

- 1. 前往<https://console.aws.amazon.com/ec2/> 開啟 Amazon EC2 主控台。
- 2. 在導覽窗格的 Load Balancing (負載平衡) 下方,選擇 Load Balancers (負載平衡器)。
- 3. 選取負載平衡器,然後選擇 Listeners (接聽程式)。
- 4. 選擇編輯接聽程式。
- 5. 對於轉送至目標群組,選擇目標群組。
- 6. 選擇儲存。

使用更新您的監聽器 AWS CLI

使用 [modify-listener](https://docs.aws.amazon.com/cli/latest/reference/elbv2/modify-listener.html) 命令。

# <span id="page-33-0"></span>Gateway Load Balancer 的目標群組

每個目標群組會用來將請求轉送到一個或多個註冊的目標。當您建立接聽程式時,可以為其預設動作指 定一個目標群組。流量會轉送至接聽程式規則中指定的目標群組。您可以針對不同類型的請求,建立不 同的目標群組。

您可以針對每個目標群組,指定 Gateway Load Balancer 的運作狀態檢查設定。除非您在建立目標群 組時覆寫這些設定,或是在之後修改設定,否則每個目標群組都會使用預設的運作狀態檢查設定。當您 在接聽程式的規則中指定目標群組後,Gateway Load Balancer 會針對自己已啟用可用區域中的目標群 組,持續地監控透過該目標群組註冊的所有目標,以了解目標的運作狀態。Gateway Load Balancer 會 將請求路由至運作狀態良好的已註冊目標。如需詳細資訊,請參閱 [目標群組運作狀態檢查](#page-40-0)。

#### 目錄

- [路由組態](#page-33-1)
- [Target type \(目標類型\)](#page-34-0)
- [已登記的目標](#page-34-1)
- [目標群組屬性](#page-35-0)
- [取消登記的延遲](#page-36-0)
- [目標容錯移轉](#page-36-1)
- [流程黏性](#page-38-0)
- [為您的 Gateway Load Balancer 建立目標群組](#page-39-0)
- [目標群組運作狀態檢查](#page-40-0)
- [透過目標群組來登記目標](#page-45-0)
- [目標群組的標籤](#page-47-0)
- [刪除目標群組](#page-48-0)

# <span id="page-33-1"></span>路由組態

Gateway Load Balancer 的目標群組支援下列的通訊協定和連接埠:

- 通訊協定:GENEVE
- 連接埠:6,081

# <span id="page-34-0"></span>Target type (目標類型)

在建立目標群組時,您會指定其目標類型,這會決定您指定其目標的方式。目標群組建立之後,您就無 法更改其目標類型。

下列是可能的目標類型:

instance

以執行個體 ID 來指定目標。

ip

以 IP 地址來指定目標。

如果目標類型是 i.p,您可以從下列其中一個 CIDR 區塊指定 IP 地址:

- 目標群組 VPC 的子網路
- 10.0.0.0/8 ([RFC 1918](https://tools.ietf.org/html/rfc1918))
- 100.64.0.0/10 ([RFC 6598](https://tools.ietf.org/html/rfc6598))
- 172.16.0.0/12 (RFC 1918)
- 192.168.0.0/16 (RFC 1918)

#### **A** Important

您無法指定可公開路由傳送的 IP 地址。

## <span id="page-34-1"></span>已登記的目標

您的 Gateway Load Balancer 可做為用戶端的單一聯絡窗口,並將傳入的流量分配到各個運作狀態良 好的已登錄目標。在 Gateway Load Balancer 能夠使用的每個可用區域中,每個目標群組都必須擁有 至少一個已註冊的目標。您可以利用一個或多個群組來登錄每個目標。

如果需求增加,您可以利用一個或多個目標群組來註冊額外的目標以應付需求。只要註冊程序一完 成,Gateway Load Balancer 就會開始將流量轉傳到新註冊的目標。

如果需求減少,或者您需要為目標提供服務,可以從目標群組取消目標的註冊。取消目標的登錄,會將 該目標從目標群組中移除,但不會影響到目標。取消目標的註冊之後,Gateway Load Balancer 就會立

即停止將流量轉傳到目標。目標會進入 draining 狀態,直到處理中的請求已完成。當您準備讓目標 再繼續接收流量時,可以將目標登錄到目標群組。

## <span id="page-35-0"></span>目標群組屬性

您可以對目標群組使用下列屬性:

deregistration delay.timeout seconds

將取消註冊目標的狀態從 draining 變更為 unused 之前,Elastic Load Balancing 要等待的時間 量。範圍介於 0 到 3600 秒之間。預設值為 300 秒。

stickiness.enabled

指示是否啟用目標群組的可設定流程黏性。可能的值為 true 或 false。預設值為 false。當屬性 設定為時 false,會使用 5\_tuple。

#### stickiness.type

指示流程黏性的類型。與 Gateway Load Balancer 相關聯的目標群組的可能值為:

- source\_ip\_dest\_ip
- source\_ip\_dest\_ip\_proto

target failover.on deregistration

指示當取消註冊目標時,Gateway Load Balancer 處理現有流程的方式。可能的 值為 rebalance 和 no\_rebalance。預設值為 no\_rebalance。這兩個屬性 (target\_failover.on\_deregistration 和 target\_failover.on\_unhealthy) 無法單獨 設定。這兩個屬性必須設為相同的值。

target\_failover.on\_unhealthy

指示當目標運作狀態不佳時,Gateway Load Balancer 處理現有流程的方式。可能 的值為 rebalance 和 no\_rebalance。預設值為 no\_rebalance。這兩個屬性 (target\_failover.on\_deregistration 和 target\_failover.on\_unhealthy) 無法單獨 設定。這兩個屬性必須設為相同的值。

# <span id="page-36-0"></span>取消登記的延遲

取消註冊目標時,Gateway Load Balancer 會依照下列方式管理該目標的流程:

#### 新流程

Gateway Load Balancer 會停止傳送新流程。

### 現有流程

Gateway Load Balancer 會依據通訊協定處理現有流程:

- TCP:如果現有流程閒置超過 350 秒,則會關閉它們。
- 其他通訊協定:如果現有流程閒置超過 120 秒,則會關閉這些流程。

若要協助耗盡現有流程,您可以為目標群組啟用流程重新平衡。如需詳細資訊,請參閱 [the section](#page-36-1) [called "目標容錯移轉"。](#page-36-1)

已取消註冊的目標會顯示其 draining,直到逾時到期為止。取消註冊延遲逾時到期後,目標會轉換 為 unused 狀態。

#### 使用主控台來更新取消登錄的延遲值

- 1. 前往<https://console.aws.amazon.com/ec2/> 開啟 Amazon EC2 主控台。
- 2. 在導覽窗格的 Load Balancing (負載平衡) 中,選擇 Target Groups (目標群組)。
- 3. 選擇目標群組的名稱,以開啟其詳細資訊頁面。
- 4. 在群組詳細資訊頁面的屬性區段中,選擇編輯。
- 5. 在編輯屬性頁面上,視需要變更取消註冊延遲的值。

6. 選擇儲存變更。

若要使用更新取消註冊延遲值 AWS CLI

<span id="page-36-1"></span>使用 [modify-target-group-attributes](https://docs.aws.amazon.com/cli/latest/reference/elbv2/modify-target-group-attributes.html) 指令。

## 目標容錯移轉

使用目標容錯移轉,您可以指定 Gateway Load Balancer 處理現有流量流程的方式,或當取消註冊目 標時處理現有流量流程的方式。依預設,即使目標失敗或已取消註冊,Gateway Load Balancer 仍會

繼續將現有流程傳送至相同的目標。您可以透過重新雜湊流程 (rebalance) 或將其保留為預設狀態 (no\_rebalance) 來管理這些流程。

無重新平衡:

Gateway Load Balancer 會繼續將現有流程傳送至失敗或耗盡的目標。不過,新流程會傳送至運作 狀態良好的目標。這是預設行為。

#### 重新平衡:

Gateway Load Balancer 會重新雜湊現有的流程,並在取消註冊延遲逾時後將其傳送至運作狀態良 好的目標。

對於已取消註冊的目標,容錯移轉的最短時間取決於取消註冊延遲。在完成取消註冊延遲之前,目 標不會標示為已取消註冊。

對於運作狀態不佳的目標,容錯移轉的最短時間取決於目標群組運作狀態檢查組態 (間隔時間閾 值)。這是目標標記為運作狀態不佳之前的最短時間。在此之後,Gateway Load Balancer 可能需要 數分鐘的時間,這是因為需要額外的傳輸時間和 TCP 重新傳輸倒傳,才能將新的流程重新路由到 運作狀態良好的目標。

#### 使用主控台更新目標容錯移轉值

- 1. 前往<https://console.aws.amazon.com/ec2/> 開啟 Amazon EC2 主控台。
- 2. 在導覽窗格的 Load Balancing (負載平衡) 中,選擇 Target Groups (目標群組)。
- 3. 選擇目標群組的名稱,以開啟其詳細資訊頁面。
- 4. 在群組詳細資訊頁面的屬性區段中,選擇編輯。
- 5. 在編輯屬性頁面上,視需要變更目標容錯移轉的值。
- 6. 選擇儲存變更。

#### 使用更新目標容錯移轉值 AWS CLI

使用 [modify-target-group-attributes](https://docs.aws.amazon.com/cli/latest/reference/elbv2/modify-target-group-attributes.html) 命令與下列索引鍵值對:

- Key=target failover.on deregistration 和 Value= no rebalance (預設)或 rebalance
- Key=target\_failover.on\_unhealthy 和 Value= no\_rebalance (預設) 或 rebalance

### **a** Note

這兩個屬性 (target failover.on deregistration 和 target\_failover.on\_unhealthy) 都必須具有相同的值。

# <span id="page-38-0"></span>流程黏性

依預設,Gateway Load Balancer 使用 5 元組 (針對 TCP/UDP 流程) 維護特定目標應用裝置的流程黏 性。5 元組包括來源 IP、來源連接埠、目的地 IP、目的地連接埠和傳輸通訊協定。您可以使用黏性類 型屬性來修改預設值 (5 元組),並選擇 3 元組 (來源 IP、目的地 IP 和傳輸通訊協定) 或 2 元組 (來源 IP 和目的地 IP)。

### 流程黏性的考量

- 流程黏性在目標群組層級設定和套用,並套用至前往目標群組的所有流量。
- 開啟 AWS Transit Gateway 應用裝置模式時,不支援 2 元組和 3 元組流程黏性。若要在您的裝置上 使用設備模式 AWS Transit Gateway,請在閘道 Load Balancer 上使用 5 個元組流程黏性
- 流程黏性會導致連線和流程分配不均,因而可能會影響目標的可用性。建議您先終止或耗盡所有現有 流程,然後再修改目標群組的黏性類型。

#### 使用主控台更新流程黏性

- 1. 前往<https://console.aws.amazon.com/ec2/> 開啟 Amazon EC2 主控台。
- 2. 在導覽窗格的 Load Balancing (負載平衡) 中,選擇 Target Groups (目標群組)。
- 3. 選擇目標群組的名稱,以開啟其詳細資訊頁面。
- 4. 在群組詳細資訊頁面的屬性區段中,選擇編輯。
- 5. 在編輯屬性頁面上,視需要變更流程黏性的值。
- 6. 選擇儲存變更。

若要啟用或修改流動黏性,請使用 AWS CLI

使用 [modify-target-group-attributes](https://docs.aws.amazon.com/cli/latest/reference/elbv2/modify-target-group-attributes.html) 命令搭配 stickiness.enabled 和 stickiness.type 目標群 組屬性。

# <span id="page-39-0"></span>為您的 Gateway Load Balancer 建立目標群組

您可以使用目標群組為 Gateway Load Balancer 註冊目標。

若要將流量轉傳到目標群組中的目標,請建立接聽程式,並且在接聽程式的預設動作中,指定該目標群 組。如需詳細資訊,請參閱 [接聽程式](#page-32-0)。

您可以隨時從目標群組新增或移除目標。如需詳細資訊,請參閱 [登記目標](#page-45-0)。您也可以修改目標群組的 運作狀態檢查設定。如需詳細資訊,請參閱 [修改運作狀態檢查設定](#page-44-1)。

#### 使用主控台來建立目標群組

- 1. 前往<https://console.aws.amazon.com/ec2/> 開啟 Amazon EC2 主控台。
- 2. 在導覽窗格的負載平衡中,選擇目標群組。
- 3. 選擇 Create target group (建立目標群組)。
- 4. 基本組態
	- a. 針對選擇目標類型,選取執行個體來依執行個體 ID 指定目標,或選取 IP 地址來依 IP 地址指 定目標。
	- b. 針對目標群組名稱,輸入目標群組的名稱。此名稱在每個帳戶的每個區域中都必須是唯一的, 其長度上限為 32 個字元,並且必須僅包含英數字元或連字號,且開頭或結尾不可以是連字 號。
	- c. 驗證協議是 GENEVE,而端口是 6081。不支援其他通訊協定或連接埠。
	- d. 對於 VPC,請選取具有要包含在目標群組中的安全應用裝置執行個體的虛擬私有雲端 (VPC)。
- 5. (選用) 針對運作狀態檢查,視需要修改設定和進階設定。如果運作狀態檢查連續超過運作狀態不佳 閾值的次數,負載平衡器會停用該目標。當運作狀態檢查連續超過運作狀態不佳閾值次數時,負載 平衡器會重新啟用該目標。如需詳細資訊,請參閱 [目標群組運作狀態檢查](#page-40-0)。
- 6. (選用) 展開標籤,然後新增需要的標籤。
- 7. 選擇下一步。
- 8. 對於註冊目標,新增一個或多個目標,如下所示:
	- 如果目標類型為執行個體,請選取一或多個執行個體,輸入一或多個連接埠,然後選擇包含為 以下待定的項目。
	- 如果目標類型是 IP 地址,請選取網路,輸入 IP 地址和通訊埠,然後選擇包含為以下待定的項 目。
- 9. 選擇 Create target group (建立目標群組)。

### 若要使用建立目標群組 AWS CLI

使用 [create-target-group](https://docs.aws.amazon.com/cli/latest/reference/elbv2/create-target-group.html) 指令來建立目標群組、使用 [add-tags](https://docs.aws.amazon.com/cli/latest/reference/elbv2/add-tags.html) 指令來標記目標群組、使用 [register](https://docs.aws.amazon.com/cli/latest/reference/elbv2/register-targets.html)[targets](https://docs.aws.amazon.com/cli/latest/reference/elbv2/register-targets.html) 指令來新增目標。

## <span id="page-40-0"></span>目標群組運作狀態檢查

您可以利用一個或多個群組來登錄目標。只要註冊程序一完成,Gateway Load Balancer 就會開始將請 求路由到新註冊的目標。註冊程序可能需要幾分鐘的時間才能完成,並開始運作狀態檢查。

Gateway Load Balancer 將定期向每個已註冊目標傳送請求以檢查其狀態。每次運作狀態檢查完成 後,Gateway Load Balancer 即會關閉其為執行運作狀態檢查而建立的連線。

### <span id="page-40-1"></span>運作狀態檢查設定

您將使用以下設定,為目標群組中的目標設定主動的運作狀態檢查。如果健全狀況檢查超過指定 的UnhealthyThresholdCount連續失敗次數,則閘道 Load Balancer 會將目標停止服務。當健全狀況檢 查超過指定的HealthyThresholdCount連續成功次數時,閘道 Load Balancer 會將目標重新啟用。

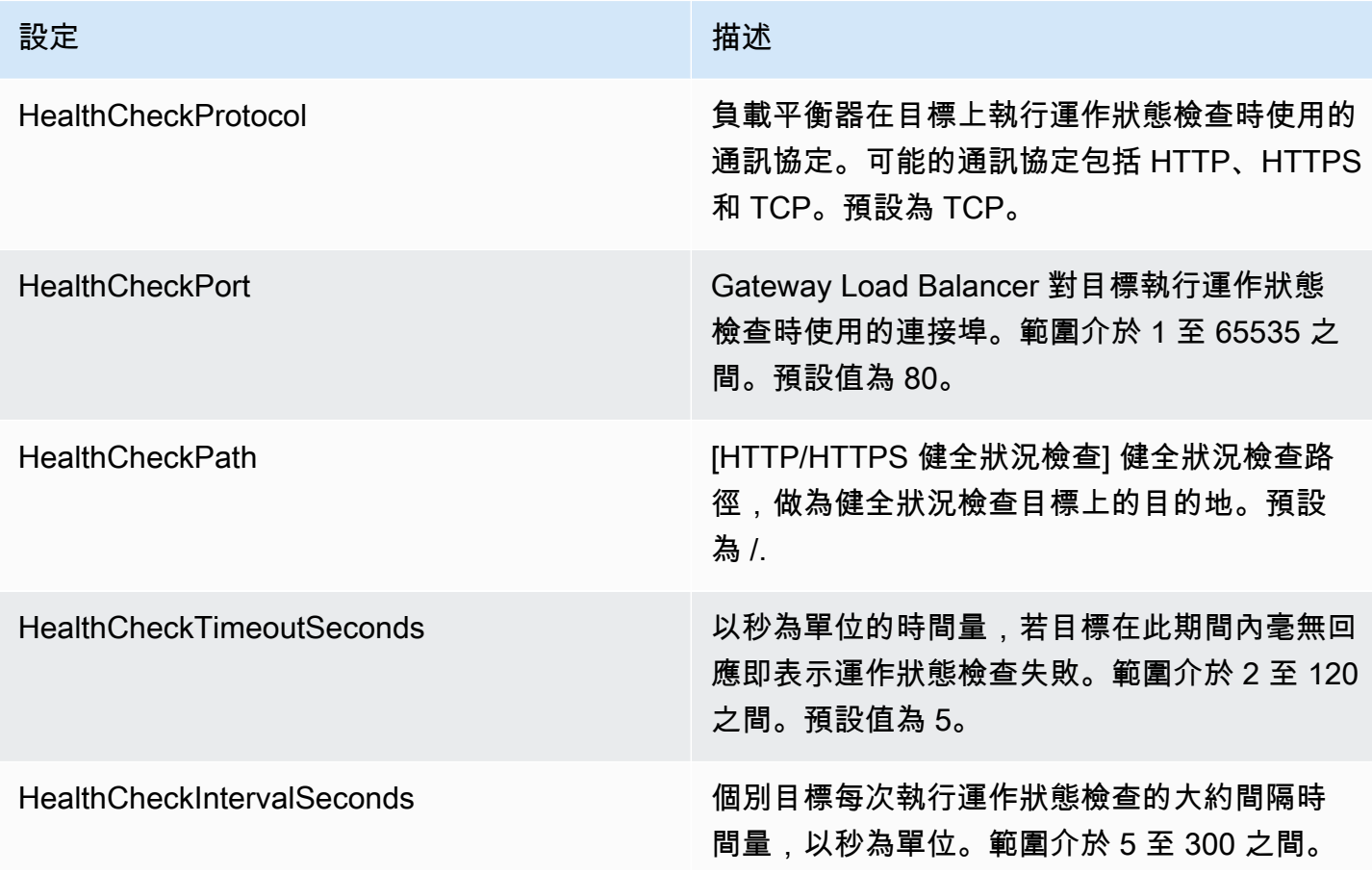

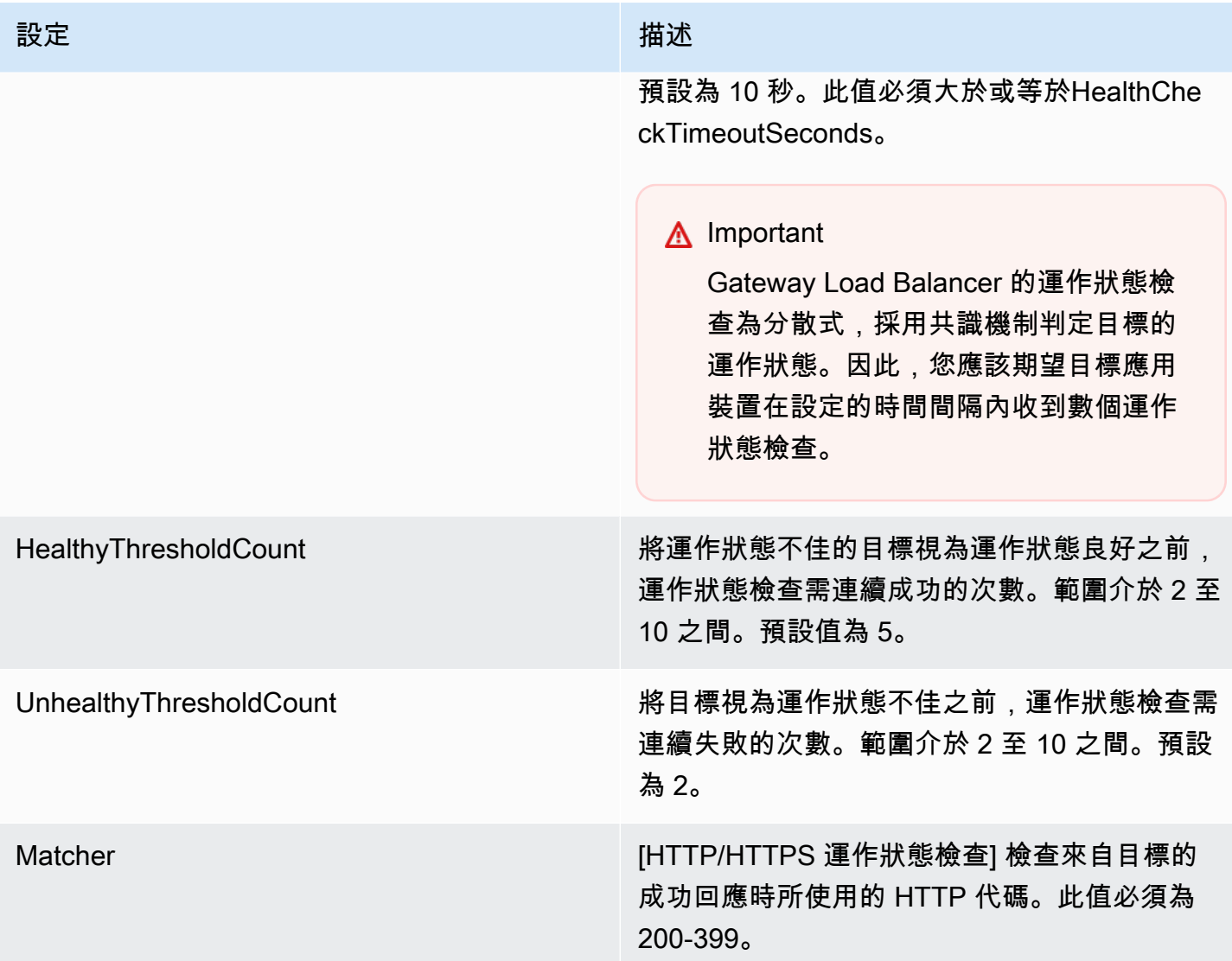

# <span id="page-41-0"></span>目標運作狀態

在 Gateway Load Balancer 向目標傳送運作狀態檢查請求之前,您必須向目標群組註冊該目標,由接 聽程式規則中指定其目標群組,並確保 Gateway Load Balancer 已啟用該目標的可用區域。

下表說明已註冊目標的運作狀態可能的值。

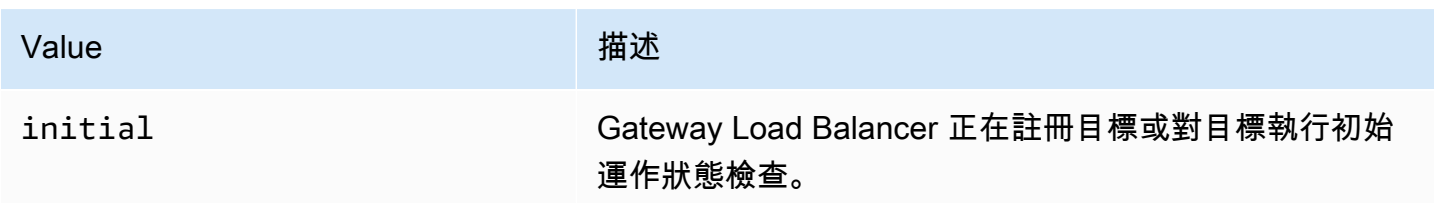

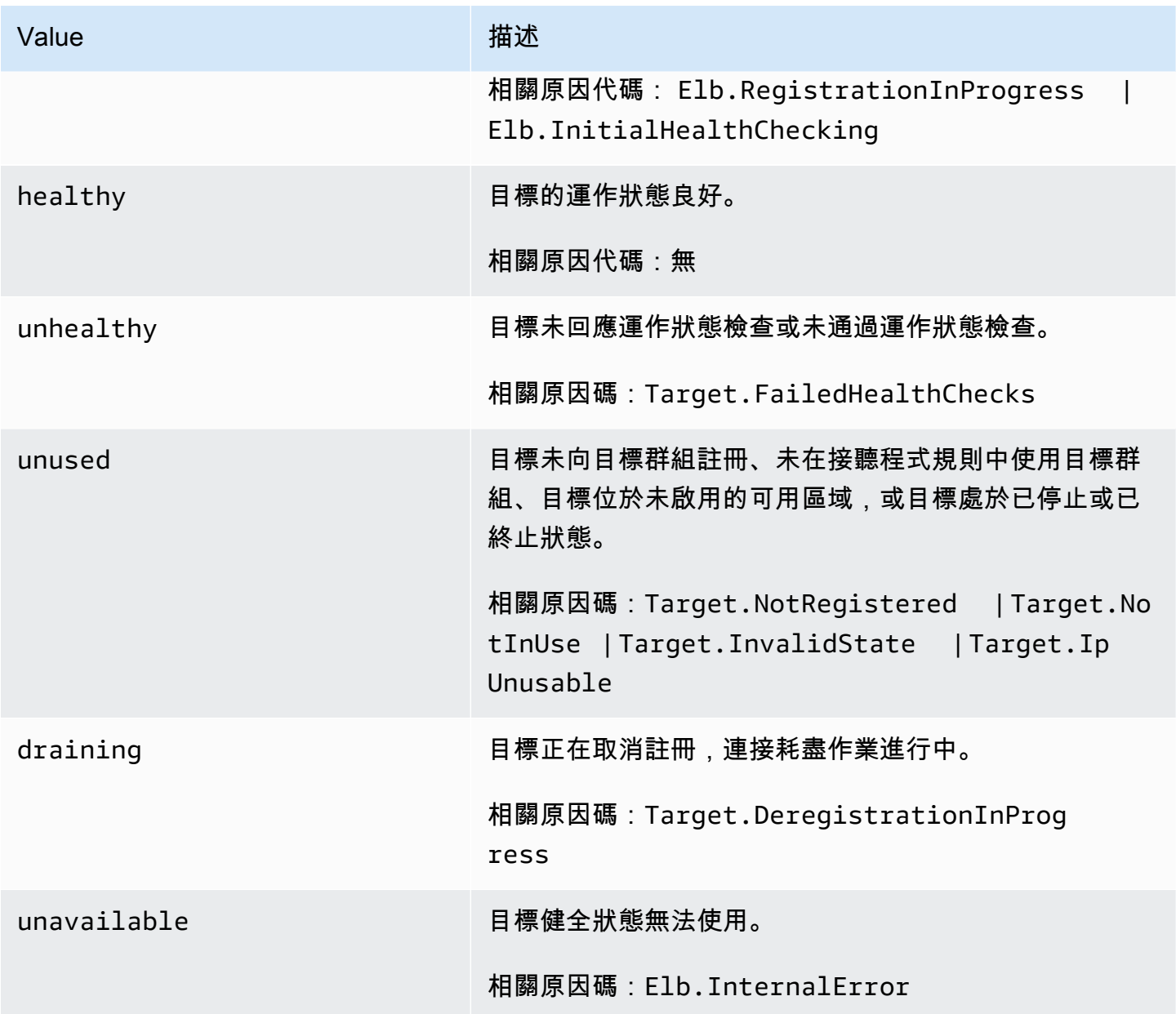

# <span id="page-42-0"></span>運作狀態檢查原因代碼

如果目標的狀態是 Healthy 以外的任何值,API 將傳回問題的原因代碼和描述,而且主控台會顯示同 樣的描述。開頭為 Elb 的原因代碼源自 Gateway Load Balancer 端,而開頭為 Target 的原因代碼源 自目標端。

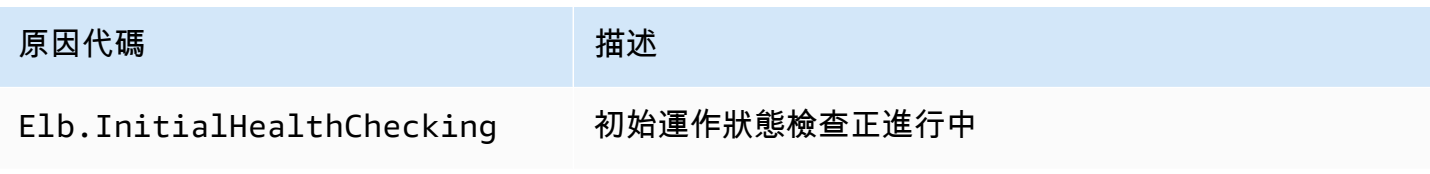

Elastic Load Balancing 閘道負載平衡器

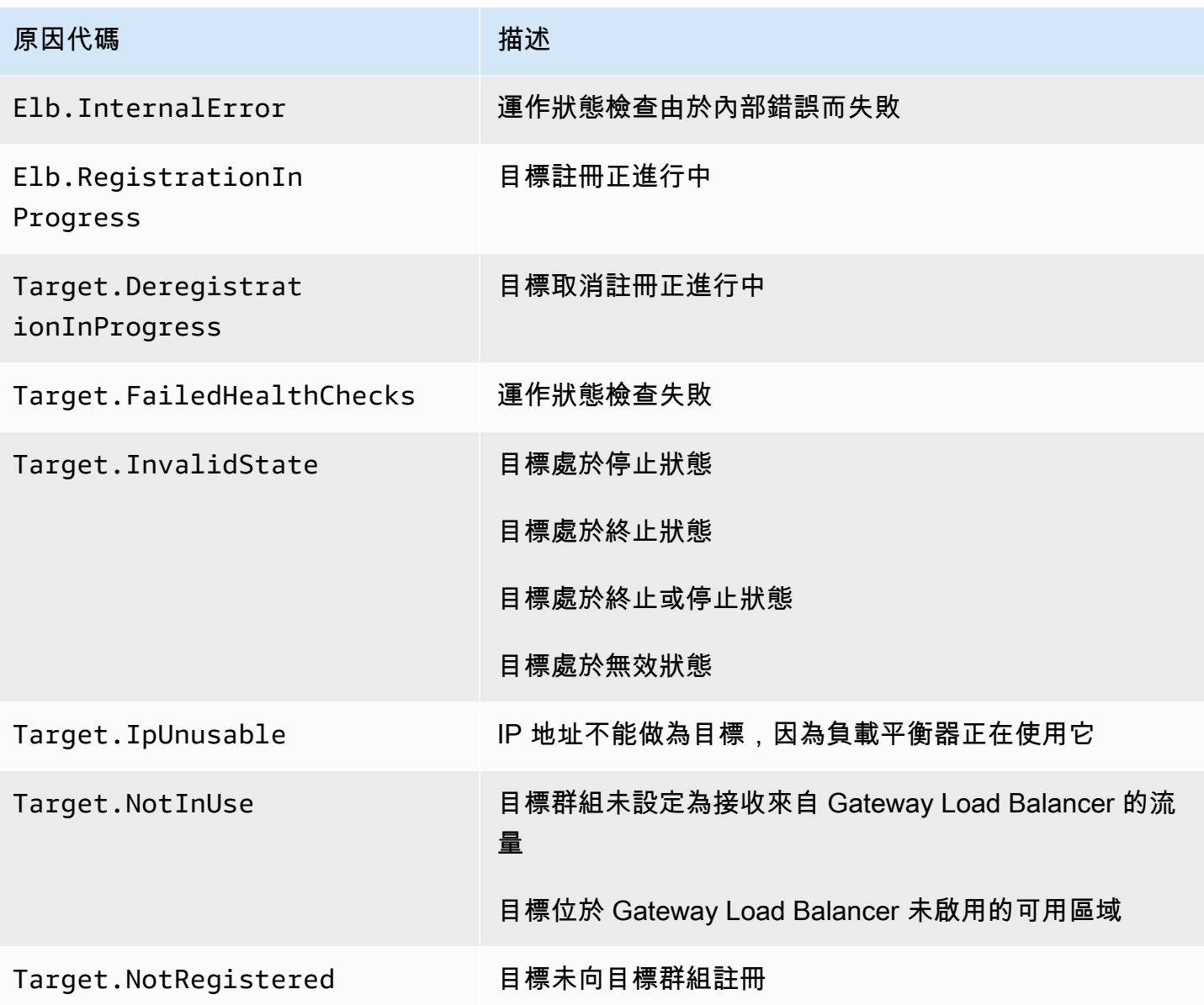

### <span id="page-43-0"></span>Gateway Load Balancer 目標失敗案例

現有流程:依預設,除非流程逾時或重設,不論目標的健全狀況和註冊狀態為何,否則現有流程都會移 至相同的目標。這種方法會推進連接耗盡,並容納第三方防火牆,這些防火牆有時由於 CPU 用量過高 而無法回應運作狀態檢查。如需詳細資訊,請參閱[目標容錯移轉](https://docs.aws.amazon.com/elasticloadbalancing/latest/gateway/target-groups.html#target-failover)。

新流程:新流程會傳送至運作狀態良好的目標。針對流程做出負載平衡決定後,Gateway Load Balancer 會將流程傳送至相同的目標,即使該目標運作狀態不佳或其他目標運作狀態良好亦是如此。 當所有目標運作狀態不佳時,Gateway Load Balancer 會隨機挑選一個目標,並在流程的生命週期內將 流量轉送至該目標,直到其重設或逾時為止。由於流量會轉送至運作狀態不佳的目標,因此流量會被捨 棄,直到該目標再次變得運作狀態良好為止。

TLS 1.3:如果目標群組設定有 HTTPS 運作狀態檢查,則其註冊的目標在僅支援 TLS 1.3 時將運作狀 態檢查失敗。這些目標必須支援早期版本的 TLS,例如 TLS 1.2。

跨區域負載平衡:依預設,會停用跨可用區域的負載平衡。如果啟用跨區域的負載平衡,則每個 Gateway Load Balancer 都可以看到所有可用區域中的全部目標,而且無論其區域為何,這些目標都會 被視為相同。

負載平衡和運作狀態檢查決策在區域之間始終是獨立的。即使啟用跨區域的負載平衡,現有流程和新流 程的行為也與上述相同。如需詳細資訊,請參閱 Elastic Load Balancing 使用者指南中的[跨區域負載平](https://docs.aws.amazon.com/elasticloadbalancing/latest/userguide/how-elastic-load-balancing-works.html#cross-zone-load-balancing) [衡](https://docs.aws.amazon.com/elasticloadbalancing/latest/userguide/how-elastic-load-balancing-works.html#cross-zone-load-balancing)。

### <span id="page-44-0"></span>檢查目標的運作狀態

您可以檢查已向目標群組註冊的各個目標的運作狀態。

### 使用主控台檢查目標的運作狀態

- 1. 前往<https://console.aws.amazon.com/ec2/> 開啟 Amazon EC2 主控台。
- 2. 在導覽窗格的負載平衡中,選擇目標群組。
- 3. 選擇目標群組的名稱,以開啟其詳細資訊頁面。
- 4. 在 Targets (目標) 標籤上,Status (狀態) 欄指出各目標的狀態。
- 5. 如果目標狀態為 Healthy 以外的任何值,則狀態詳細資料欄會包含更多資訊。

#### 使用檢查目標的健康狀態 AWS CLI

使用 [describe-target-health](https://docs.aws.amazon.com/cli/latest/reference/elbv2/describe-target-health.html) 命令。此命令的輸出包含目標的運作狀態。若狀態為 Healthy 以外的任 何值,其將附上原因代碼。

#### 接收有關狀態不良目標的電子郵件通知

使用 CloudWatch 警示觸發 Lambda 函數,以傳送有關健康狀態不良目標的詳細資訊。如需 step-bystep 指示,請參閱下列部落格文章:[識別負載平衡器運作狀況不良的目標。](https://aws.amazon.com/blogs/networking-and-content-delivery/identifying-unhealthy-targets-of-elastic-load-balancer/)

### <span id="page-44-1"></span>修改運作狀態檢查設定

您可以修改目標群組的部分運作狀態檢查設定。

使用主控台修改目標群組的運作狀態檢查設定

- 1. 前往<https://console.aws.amazon.com/ec2/> 開啟 Amazon EC2 主控台。
- 2. 在導覽窗格的負載平衡中,選擇目標群組。
- 3. 選擇目標群組的名稱,以開啟其詳細資訊頁面。
- 4. 在群組詳細資料索引標籤的運作狀態檢查設定區段中,選擇編輯。
- 5. 在編輯運作狀態檢查設定頁面上,視需要修改設定,然後選擇儲存變更。

使用修改目標群組的健全狀況檢查設定 AWS CLI

<span id="page-45-0"></span>使用 [modify-target-group](https://docs.aws.amazon.com/cli/latest/reference/elbv2/modify-target-group.html) 命令。

### 透過目標群組來登記目標

當您的目標準備好處理請求時,可以向一或多個目標群組進行註冊。您可以使用執行個體 ID 或 IP 地 址來登錄目標。在註冊程序完成、目標通過初始的運作狀態檢查之後,Gateway Load Balancer 就會立 即開始將請求轉送到目標。註冊程序可能需要幾分鐘的時間才能完成,並開始運作狀態檢查。如需詳細 資訊,請參閱 [目標群組運作狀態檢查](#page-40-0)。

如果對目前已註冊目標的需求增加,您可以註冊額外的目標來應付需求。如果對已註冊目標的需求減 少,您可以從目標群組取消註冊目標。取消註冊程序可能需要幾分鐘的時間才能完成,而且 Gateway Load Balancer 可能需要幾分鐘才能停止將請求路由到目標。如果之後需求增加,您可以再次向目標群 組註冊已取消註冊的目標。如果您需要為目標提供服務,可以取消註冊,然後在服務完成後再次註冊。

當您取消註冊目標時,Elastic Load Balancing 會等到傳輸中的請求完成。這稱為連接耗盡。當連接耗 盡作業正在進行時,目標的狀態是 draining。取消登錄完成後,目標的狀態將變更成 unused。如需 詳細資訊,請參閱 [取消登記的延遲](#page-36-0)。

### <span id="page-45-1"></span>目標安全群組

當您將 EC2 執行個體註冊為目標時,必須確定這些執行個體的安全群組會允許通訊埠 6081 上的傳入 與傳出流量。

Gateway Load Balancer 沒有關聯的安全群組。因此,目標的安全群組必須使用 IP 地址, 來允許從負 載平衡器傳來的流量。

### <span id="page-46-0"></span>網路 ACL

當您將 EC2 執行個體註冊為目標時,必須確定執行個體之子網路的網路存取控制清單 (ACL) 允許連接 埠 6081 上的流量。VPC 的預設網路 ACL 會允許所有傳出和傳入流量。如果您建立自訂網路 ACL,請 確認它們允許適當的流量。

### <span id="page-46-1"></span>登記和取消登記目標

在 Gateway Load Balancer 能夠使用的每個可用區域中,每個目標群組都必須擁有至少一個已註冊的 目標。

目標群組的目標類型會決定您向該目標群組註冊目標的方式。如需詳細資訊,請參閱 [Target type \(目標](#page-34-0) [類型\)。](#page-34-0)

#### 需求

- 您無法跨區域間 VPC 對等註冊目標。
- 您無法透過執行個體 ID 在區域內 VPC 對等註冊執行個體,但可以透過 IP 位址註冊執行個體。

#### 目錄

- [根據執行個體 ID 來登記或取消登記目標](#page-46-2)
- [根據 IP 地址來登記或取消登記目標](#page-47-1)
- [使用 AWS CLI來登記或取消登記目標](#page-47-2)

<span id="page-46-2"></span>根據執行個體 ID 來登記或取消登記目標

在註冊時,執行個體必須處於 running 狀態。

### 使用主控台根據執行個體 ID 來註冊或取消註冊目標

- 1. 前往<https://console.aws.amazon.com/ec2/> 開啟 Amazon EC2 主控台。
- 2. 在導覽窗格的 Load Balancing (負載平衡) 中,選擇 Target Groups (目標群組)。
- 3. 選擇目標群組的名稱,以開啟其詳細資訊頁面。
- 4. 選擇 Targets (目標) 標籤。
- 5. 若要註冊執行個體,請選擇註冊目標。選取一或多個執行個體,然後選擇包含為以下待定的項目。 完成執行個體新增時,請選擇註冊擱置目標。

6. 若要取消註冊執行個體,請選取執行個體,然後選擇取消註冊。

### <span id="page-47-1"></span>根據 IP 地址來登記或取消登記目標

您註冊的 IP 地址必須來自下列其中一個 CIDR 區塊:

- 目標群組 VPC 的子網路
- 10.0.0.0/8 (RFC 1918)
- 100.64.0.0/10 (RFC 6598)
- 172.16.0.0/12 (RFC 1918)
- 192.168.0.0/16 (RFC 1918)

使用主控台根據 IP 地址來註冊或取消註冊目標

- 1. 前往<https://console.aws.amazon.com/ec2/> 開啟 Amazon EC2 主控台。
- 2. 在導覽窗格的 Load Balancing (負載平衡) 中,選擇 Target Groups (目標群組)。
- 3. 選擇目標群組的名稱,以開啟其詳細資訊頁面。
- 4. 選擇 Targets (目標) 標籤。
- 5. 若要註冊 IP 地址,請選擇註冊目標。對於每個 IP 地址,選取網路、可用區域、IP 地址和連接 埠,然後選擇包含為以下待定的項目。當您完成指定地址的動作時,請選擇註冊擱置目標。
- 6. 若要取消註冊 IP 地址,請選取 IP 地址,然後選擇取消註冊。如果您擁有多個已登錄的 IP 地址, 新增篩選條件或變更排序順序,可能會很有幫助。

<span id="page-47-2"></span>使用 AWS CLI來登記或取消登記目標

<span id="page-47-0"></span>使用 [register-targets](https://docs.aws.amazon.com/cli/latest/reference/elbv2/register-targets.html) 指令來新增目標;使用 [deregister-targets](https://docs.aws.amazon.com/cli/latest/reference/elbv2/deregister-targets.html) 指令來移除目標。

### 目標群組的標籤

標籤可幫助您以不同的方式來將目標群組分類,例如,根據目的、擁有者或環境。

您可以在每個目標群組中加入多個標籤。每個目標群組的標籤索引鍵必須是唯一的。如果所新增的標 籤,其索引鍵已經和目標群組具有關聯,則此動作會更新該標籤的值。

當您使用完標籤之後,可以將其移除。

#### 限制

- 每一資源標籤數上限:50
- 索引鍵長度上限:127 個 Unicode 字元
- 數值長度上限:255 個 Unicode 字元
- 標籤鍵與值皆區分大小寫。允許的字元包括可用 UTF-8 表示的英文字母、空格和數字,還有以下特 殊字元:+ - = . \_ : / @。不可使用結尾或前方空格。
- 請勿在標籤名稱或值中使用aws:前置詞,因為它已保留供 AWS 使用。您不可編輯或刪除具此字首 的標籤名稱或值。具此字首的標籤,不算在受資源限制的標籤計數內。

#### 使用主控台來更新目標群組的標籤

- 1. 前往<https://console.aws.amazon.com/ec2/> 開啟 Amazon EC2 主控台。
- 2. 在導覽窗格的 Load Balancing (負載平衡) 中,選擇 Target Groups (目標群組)。
- 3. 選擇目標群組的名稱,以開啟其詳細資訊頁面。
- 4. 在標籤索引標籤上,選擇管理標籤,並執行下列一個或多個動作:
	- a. 若要更新標籤,請為索引鍵和值輸入新值。
	- b. 如要新增標籤,請選擇新增標籤,然後輸入索引鍵和值的值。
	- c. 若要移除標籤,請選擇標籤旁的移除。
- 5. 完成標籤的更新作業後,請選擇儲存變更。

若要使用更新目標群組的標記 AWS CLI

<span id="page-48-0"></span>使用 [add-tags](https://docs.aws.amazon.com/cli/latest/reference/elbv2/add-tags.html) 和 [remove-tags](https://docs.aws.amazon.com/cli/latest/reference/elbv2/remove-tags.html) 指令。

## 刪除目標群組

如果任何接聽程式規則的轉送動作未參照某個目標群組,即可刪除該目標群組。刪除目標群組不會影響 透過該目標群組登錄的目標。如果不再需要註冊的 EC2 執行個體,則可以停止或終止它。

### 使用主控台來刪除目標群組

- 1. 前往<https://console.aws.amazon.com/ec2/> 開啟 Amazon EC2 主控台。
- 2. 在導覽窗格的負載平衡中,選擇目標群組。

3. 選取目標群組,然後依序選擇 Actions (動作)、Delete (刪除)。

4. 出現確認提示時,選擇是,刪除。

若要使用刪除目標群組 AWS CLI

使用 [delete-target-group](https://docs.aws.amazon.com/cli/latest/reference/elbv2/delete-target-group.html) 指令。

# <span id="page-50-0"></span>監控 Gateway Load Balancer

您可以使用以下功能來監控 Gateway Load Balancer 以分析流量模式,以及排查問題。但 是,Gateway Load Balancer 不會產生存取記錄,因為它是不會終止流程的透明第 3 層負載平衡器。 若要接收存取日誌,您必須在 Gateway Load Balancer 目標應用裝置 (例如防火牆、IDS/IPS 和安全 應用裝置) 上啟用存取日誌記錄。此外,您也可以選擇在 Gateway Load Balancer 上啟用 VPC 流程日 誌。

CloudWatch 度量

您可以使用 Amazon 擷 CloudWatch 取閘道負載平衡器和目標的資料點統計資料,做為一組排序 的時間序列資料 (稱為指標)。您可以使用這些指標來確認您的系統是否依照預期執行。如需詳細資 訊,請參閱 [CloudWatch 閘道 Load Balancer 的指標。](#page-50-1)

VPC 流量日誌

您可以使用 VPC Flow Logs 來擷取關於往返 Gateway Load Balancer 的流量詳細資訊。如需詳細 資訊,請參閱 Amazon VPC 使用者指南中的 [VPC 流程日誌。](https://docs.aws.amazon.com/vpc/latest/userguide/flow-logs.html)

為 Gateway Load Balancer 的每個網路界面建立流程日誌。每個子網路都有一個網路界面。為了識 別 Gateway Load Balancer 的網路界面,請在網路界面的描述欄位中尋找 Gateway Load Balancer 名稱。

每個透過 Gateway Load Balancer 的連線有兩種項目,一個用於用戶端和 Gateway Load Balancer 之間的前端連線,另一個則用於 Gateway Load Balancer 與目標之間的後端連線。如果目標由執行 個體 ID 登錄,連線會來自用戶端的連線身分出現於執行個體。如果執行個體的安全群組不允許來 自用戶端的連線,但是子網路的網路 ACL 可允許,Gateway Load Balancer 的網路界面日誌會對前 端與後端連線顯示「ACCEPT OK」,而執行個體的網路界面日誌會對連線顯示「REJECT OK」。

CloudTrail 日誌

您可以使用擷 AWS CloudTrail 取有關 Elastic Load Balancing API 呼叫的詳細資訊,並將它們作為 日誌檔存放在 Amazon S3 中。您可以使用這些 CloudTrail 記錄來判斷撥打哪些呼叫、來源 IP 位址 呼叫來源、撥打電話的人員、撥打電話的時間等等。如需詳細資訊,請參閱 [使用 AWS CloudTrail](#page-55-0) [為 Gateway Load Balancer 記錄 API 呼叫。](#page-55-0)

# <span id="page-50-1"></span>CloudWatch 閘道 Load Balancer 的指標

Elastic Load Balancing 會針 CloudWatch 對閘道負載平衡器和目標將資料點發佈至 Amazon。 CloudWatch 可讓您擷取有關這些資料點的統計資料,做為一組排序的時間序列資料 (稱為指標)。您可 以將指標視為要監控的變數,且資料點是該變數在不同時間點的值。例如,您可以監控 Gateway Load Balancer 在一段指定期間內的運作狀態良好的目標總數量。每個資料點都有關聯的時間戳記和可選的 測量單位。

您可以使用指標來確認系統的運作符合預期。例如,如果指標超出您認為可接受的範圍,您可以建立 CloudWatch 警示來監控指定的指標並啟動動作 (例如傳送通知至電子郵件地址)。

CloudWatch 只有在要求透過閘道 Load Balancer 流動時,「Elastic Load Balancing」才會將度量報告 給。如果有請求流動,Elastic Load Balancing 會以 60 秒為間隔來測量並傳送其指標。如果沒有請求 流動,或者指標沒有資料,則不會回報該指標。

如需詳細資訊,請參閱 [Amazon CloudWatch 使用者指南](https://docs.aws.amazon.com/AmazonCloudWatch/latest/monitoring/)。

### 目錄

- [Gateway Load Balancer 指標](#page-51-0)
- [Gateway Load Balancer 的指標維度](#page-53-0)
- [CloudWatch 檢視閘道 Load Balancer 的指標](#page-54-0)

### <span id="page-51-0"></span>Gateway Load Balancer 指標

AWS/GatewayELB 命名空間包含下列指標。

![](_page_51_Picture_134.jpeg)

Elastic Load Balancing 閘道負載平衡器

![](_page_52_Picture_106.jpeg)

Elastic Load Balancing 閘道負載平衡器

![](_page_53_Picture_126.jpeg)

# <span id="page-53-0"></span>Gateway Load Balancer 的指標維度

若要篩選 Gateway Load Balancer 的指標,請使用下列維度。

![](_page_53_Picture_127.jpeg)

### 維度 さんしょう 描述

TargetGroup 依目標群組篩選指標資料。如下所示指定目標群組:目標群組/target-gr oup-name/1234567890123456 (目標群組 ARN 的最後一部分)。

### <span id="page-54-0"></span>CloudWatch 檢視閘道 Load Balancer 的指標

您可以使用 Amazon EC2 主控台檢視閘道負載平衡器的 CloudWatch 指標。這些指標會以監控圖表的 形式顯示。若啟用 Gateway Load Balancer 並接收請求,監控圖表會顯示資料點。

或者,您可以使用 CloudWatch 主控台檢視閘道 Load Balancer 的指標。

### 使用 主控台檢視指標

- 1. 前往<https://console.aws.amazon.com/ec2/> 開啟 Amazon EC2 主控台。
- 2. 若要檢視由目標群組篩選的指標,請執行下列動作:
	- a. 在導覽窗格中,選擇 Target Groups (目標群組)。
	- b. 選擇您的目標群組並選擇 Monitoring (監控)。
	- c. (選用) 若要根據時間篩選結果,請選擇來自 Showing data for (顯示資料) 的時間範圍。
	- d. 若要放大檢視單一指標,請選取它的圖形。
- 3. 若要檢視由 Gateway Load Balancer 篩選的指標,請執行下列動作:
	- a. 在導覽窗格中,選擇 Load Balancers (負載平衡器)。
	- b. 選擇您的 Gateway Load Balancer 並選擇監控。
	- c. (選用) 若要根據時間篩選結果,請選擇來自 Showing data for (顯示資料) 的時間範圍。
	- d. 若要放大檢視單一指標,請選取它的圖形。

#### 使用 CloudWatch 主控台檢視指標

- 1. [請在以下位置開啟 CloudWatch 主控台。](https://console.aws.amazon.com/cloudwatch/) https://console.aws.amazon.com/cloudwatch/
- 2. 在導覽窗格中,選擇 指標。
- 3. 選取 GatewayELB 命名空間。
- 4. (選用) 若要檢視所有維度的指標,請在搜尋欄位中輸入其名稱。

若要使用 AWS CLI

使用下列 [list-metrics](https://docs.aws.amazon.com/cli/latest/reference/cloudwatch/list-metrics.html) 命令來列出可用指標:

**aws cloudwatch list-metrics --namespace AWS/GatewayELB**

若要取得測量結果的統計資料,請使用 AWS CLI

使用下列[get-metric-statistics](https://docs.aws.amazon.com/cli/latest/reference/cloudwatch/get-metric-statistics.html)命令取得指定測量結果和維度的統計資料。請注意, CloudWatch 將每個 唯一維度組合視為單獨的量度。您無法使用未具體發佈的維度組合來擷取統計資料。您必須指定建立指 標時所使用的相同維度。

```
aws cloudwatch get-metric-statistics --namespace AWS/GatewayELB \
--metric-name UnHealthyHostCount --statistics Average --period 3600 \
--dimensions Name=LoadBalancer,Value=net/my-load-balancer/50dc6c495c0c9188 \
Name=TargetGroup,Value=targetgroup/my-targets/73e2d6bc24d8a067 \
--start-time 2017-04-18T00:00:00Z --end-time 2017-04-21T00:00:00Z
```
下列為範例輸出。

```
{ 
     "Datapoints": [ 
          { 
               "Timestamp": "2020-12-18T22:00:00Z", 
              "Average": 0.0,
               "Unit": "Count" 
          }, 
          { 
               "Timestamp": "2020-12-18T04:00:00Z", 
               "Average": 0.0, 
               "Unit": "Count" 
          }, 
           ... 
     ], 
     "Label": "UnHealthyHostCount"
}
```
# <span id="page-55-0"></span>使用 AWS CloudTrail為 Gateway Load Balancer 記錄 API 呼叫

Elastic Load Balancing 與提供使用者 AWS CloudTrail、角色或服務在 Elastic Load Balancing 中採取 的動作記錄的 AWS 服務整合。 CloudTrail 將 Elastic Load Balancing 的所有 API 呼叫擷取為事件。

擷取的呼叫包括來自 Elastic Load Balancing API 作業的呼叫 AWS Management Console 和程式碼 呼叫。如果您建立追蹤,您可以啟用持續向 Amazon S3 儲存貯體傳遞 CloudTrail 事件,包括 Elastic Load Balancing 的事件。如果您未設定追蹤,您仍然可以在 [事件歷程記錄] 中檢視 CloudTrail 主控台 中最近的事件。使用收集的資訊 CloudTrail,您可以判斷對 Elastic Load Balancing 提出的要求、提出 要求的 IP 位址、提出要求的人員、提出要求的時間,以及其他詳細資訊。

<span id="page-56-0"></span>若要進一步了解 CloudTrail,請參閱使[AWS CloudTrail 用者指南。](https://docs.aws.amazon.com/awscloudtrail/latest/userguide/)

### Elastic Load Balancing 資訊 CloudTrail

CloudTrail 在您創建 AWS 帳戶時,您的帳戶已啟用。當活動在 Elastic Load Balancing 中發生時,該 活動會與 CloudTrail 事件歷史記錄中的其他 AWS 服務事件一起記錄在事件中。您可以在帳戶中查看, 搜索和下載最近的事 AWS 件。如需詳細資訊,請參閱[使用 CloudTrail 事件歷程記錄檢視事件](https://docs.aws.amazon.com/awscloudtrail/latest/userguide/view-cloudtrail-events.html)。

如需 AWS 帳戶中持續的事件記錄 (包括 Elastic Load Balancing 的事件),請建立追蹤。追蹤可 CloudTrail 將日誌檔交付到 Amazon S3 儲存貯體。根據預設,當您在主控台中建立追蹤時,追蹤會套 用至所有 AWS 區域。該追蹤會記錄來自 AWS 分割區中所有區域的事件,並將日誌檔案交付到您指定 的 Amazon S3 儲存貯體。此外,您還可以設定其他 AWS 服務,以進一步分析 CloudTrail 記錄中收集 的事件資料並採取行動。如需詳細資訊,請參閱下列內容:

- [建立追蹤的概觀](https://docs.aws.amazon.com/awscloudtrail/latest/userguide/cloudtrail-create-and-update-a-trail.html)
- [CloudTrail 支援的服務與整合](https://docs.aws.amazon.com/awscloudtrail/latest/userguide/cloudtrail-aws-service-specific-topics.html#cloudtrail-aws-service-specific-topics-integrations)
- [設定 Amazon SNS 通知 CloudTrail](https://docs.aws.amazon.com/awscloudtrail/latest/userguide/getting_notifications_top_level.html)
- [從多個區域接收 CloudTrail 日誌文件和從多個](https://docs.aws.amazon.com/awscloudtrail/latest/userguide/receive-cloudtrail-log-files-from-multiple-regions.html)[帳戶接收 CloudTrail 日誌文件](https://docs.aws.amazon.com/awscloudtrail/latest/userguide/cloudtrail-receive-logs-from-multiple-accounts.html)

閘道負載平衡器的所有 Elastic Load Balancing 動作都會記錄在 [2015-12-01 Elastic Load](https://docs.aws.amazon.com/elasticloadbalancing/latest/APIReference/) [Balancing API 參考版本中, CloudTrail 並記錄在彈性負載平衡 API 參考版本中](https://docs.aws.amazon.com/elasticloadbalancing/latest/APIReference/)。例如,呼 叫CreateLoadBalancer和動DeleteLoadBalancer作會在 CloudTrail 記錄檔中產生項目。

每一筆事件或日誌專案都會包含產生請求者的資訊。身分資訊可協助您判斷下列事項:

- 該請求是否使用根或使用者憑證提出。
- 提出該請求時,是否使用了特定角色或聯合身分使用者的暫時安全憑證。
- 請求是否由其他 AWS 服務提出。

如需詳細資訊,請參閱[CloudTrail使 userIdentity 元素](https://docs.aws.amazon.com/awscloudtrail/latest/userguide/cloudtrail-event-reference-user-identity.html)。

### <span id="page-57-0"></span>了解 Elastic Load Balancing 日誌檔案項目

追蹤是一種組態,可讓事件以日誌檔的形式傳遞到您指定的 Amazon S3 儲存貯體。 CloudTrail 記錄檔 包含一或多個記錄項目。一個事件為任何來源提出的單一請求,並包含請求動作、請求的日期和時間、 請求參數等資訊。 CloudTrail 日誌文件不是公共 API 調用的有序堆棧跟踪,因此它們不會以任何特定 順序顯示。

記錄檔包含您 AWS 帳戶所有 AWS API 呼叫的事件,而不僅僅是 Elastic Load Balancing API 呼叫。 您可以透過 elasticloadbalancing.amazonaws.com 值檢查 eventSource 元素,將呼叫定位 至 Elastic Load Balancing API。若要檢視關於特定動作的紀錄,例如 CreateLoadBalancer,請透 過動作名稱檢查 eventName 元素。

以下是建立閘道 Load Balancer,然後 CloudTrail 使用將其刪除的使用者的 Elastic Load Balancing 範 例記錄 AWS CLI。您可以使用 userAgent 元素來識別 CLI。您可以使用 eventName 元素來識別請 求的 API 呼叫。使用者 (Alice) 的相關資訊則可在 userIdentity 元素中找到。

Example 範例: CreateLoadBalancer

```
{ 
     "eventVersion": "1.03", 
     "userIdentity": { 
         "type": "IAMUser", 
         "principalId": "123456789012", 
         "arn": "arn:aws:iam::123456789012:user/Alice", 
         "accountId": "123456789012", 
         "accessKeyId": "AKIAIOSFODNN7EXAMPLE", 
         "userName": "Alice" 
     }, 
     "eventTime": "2020-12-11T15:31:48Z", 
     "eventSource": "elasticloadbalancing.amazonaws.com", 
     "eventName": "CreateLoadBalancer", 
     "awsRegion": "us-west-2", 
     "sourceIPAddress": "198.51.100.1", 
     "userAgent": "aws-cli/1.10.10 Python/2.7.9 Windows/7 botocore/1.4.1", 
     "requestParameters": { 
         "subnets": ["subnet-8360a9e7","subnet-b7d581c0"], 
         "name": "my-load-balancer", 
         "type": "gateway" 
     }, 
     "responseElements": { 
         "loadBalancers":[{ 
              "type": "gateway",
```

```
 "loadBalancerName": "my-load-balancer", 
              "vpcId": "vpc-3ac0fb5f", 
              "state": {"code":"provisioning"}, 
              "availabilityZones": [ 
                 {"subnetId":"subnet-8360a9e7","zoneName":"us-west-2a"}, 
                 {"subnetId":"subnet-b7d581c0","zoneName":"us-west-2b"} 
             ], 
              "createdTime": "Dec 11, 2020 5:23:50 PM", 
              "loadBalancerArn": "arn:aws:elasticloadbalancing:us-
west-2:123456789012:loadbalancer/gateway/my-load-balancer/ffcddace1759e1d0", 
         }] 
     }, 
     "requestID": "b9960276-b9b2-11e3-8a13-f1ef1EXAMPLE", 
     "eventID": "6f4ab5bd-2daa-4d00-be14-d92efEXAMPLE", 
     "eventType": "AwsApiCall", 
     "apiVersion": "2015-12-01", 
     "recipientAccountId": "123456789012"
}
```
Example 範例: DeleteLoadBalancer

```
{ 
     "eventVersion": "1.03", 
     "userIdentity": { 
         "type": "IAMUser", 
         "principalId": "123456789012", 
         "arn": "arn:aws:iam::123456789012:user/Alice", 
         "accountId": "123456789012", 
         "accessKeyId": "AKIAIOSFODNN7EXAMPLE", 
         "userName": "Alice" 
     }, 
     "eventTime": "2020-12-12T15:31:48Z", 
     "eventSource": "elasticloadbalancing.amazonaws.com", 
     "eventName": "DeleteLoadBalancer", 
     "awsRegion": "us-west-2", 
     "sourceIPAddress": "198.51.100.1", 
     "userAgent": "aws-cli/1.10.10 Python/2.7.9 Windows/7 botocore/1.4.1", 
     "requestParameters": { 
         "loadBalancerArn": "arn:aws:elasticloadbalancing:us-
west-2:123456789012:loadbalancer/gateway/my-load-balancer/ffcddace1759e1d0" 
     }, 
     "responseElements": null, 
     "requestID": "349598b3-000e-11e6-a82b-298133eEXAMPLE",
```

```
 "eventID": "75e81c95-4012-421f-a0cf-babdaEXAMPLE", 
     "eventType": "AwsApiCall", 
     "apiVersion": "2015-12-01", 
     "recipientAccountId": "123456789012"
}
```
# <span id="page-60-0"></span>Gateway Load Balancer 的配額

對於每個 AWS 服務,您的 AWS 帳戶有預設配額,先前稱為限制。除非另有說明,否則每個配額都是 區域特定規定。您可以要求提高某些配額,而其他配額無法提高。

如需請求提高配額,請使用 [限制增加表單](https://console.aws.amazon.com/support/home#/case/create?issueType=service-limit-increase)。

### 負載平衡器

您的 AWS 帳戶具有下列與 Gateway Load Balancer 相關的配額。

![](_page_60_Picture_127.jpeg)

\* 每個 Gateway Load Balancer 在每個區域使用一個網路界面。

### 目標群組

下列配額適用於目標群組。

![](_page_60_Picture_128.jpeg)

### 頻寬

根據預設,每個 VPC 端點可支援每個可用區域高達 10 Gbps 的頻寬,且可自動擴充至最多 100 Gbps。如果您的應用程式需要更高的輸送量,請連絡 AWS 支援。

# <span id="page-62-0"></span>Gateway Load Balancer 的文件歷史記錄

下表說明 Gateway Load Balancer 各版本。

![](_page_62_Picture_136.jpeg)

本文為英文版的機器翻譯版本,如內容有任何歧義或不一致之處,概以英文版為準。